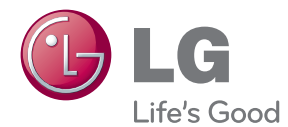

# MANUEL D'UTILISATION Smart TV Upgrader

Veuillez lire attentivement ce manuel avant d'utiliser votre appareil et conservez-le pour vous y référer ultérieurement.

ST600

## <span id="page-2-0"></span>**Informations relatives à la sécurité**

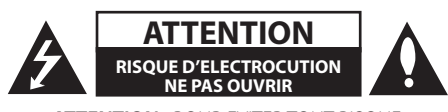

**ATTENTION :** POUR EVITER TOUT RISQUE D'ELECTROCUTION, NE RETIREZ PAS LE COUVERCLE (OU LE PANNEAU ARRIERE) DE L'APPAREIL. IL NE RENFERME AUCUNE PIECE REPARABLE PAR VOUS-MEME. SI NECESSAIRE, FAITES APPEL A UN TECHNICIEN QUALIFIE.

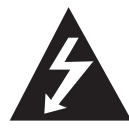

Ce pictogramme représentant un éclair à l'intérieur d'un triangle équilatéral alerte l'utilisateur de la présence de tensions dangereuses non isolées dans le boîtier de

l'appareil, susceptibles de présenter un risque d'électrocution.

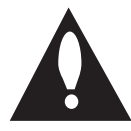

Un point d'exclamation à l'intérieur d'un triangle équilatéral alerte l'utilisateur d'instructions d'utilisation et d'entretien (réparation) importantes dans la

documentation qui accompagne le produit.

**AVERTISSEMENT :** POUR EVITER TOUT RISQUE D'INCENDIE OU D'ELECTROCUTION, TENEZ CE PRODUIT A L'ABRI DE LA PLUIE OU DE L'HUMIDITE.

**AVERTISSEMENT :** N'installez pas ce matériel dans un espace confiné tel qu'une bibliothèque.

**ATTENTION :** Ne bloquez pas les ouvertures de ventilation. Procédez à l'installation selon les instructions du fabricant.

Les fentes et les ouvertures du boîtier servent à la ventilation. Elles empêchent l'appareil de surchauffer et le protègent contre la surchauffe. Les ouvertures ne doivent jamais être bloquées en posant l'appareil sur un lit, un canapé, un tapis ou toute surface similaire. Cet appareil ne peut être placé dans une bibliothèque ou une étagère encastrée que si une ventilation adéquate est assurée et que les instructions du fabricant ont été respectées.

#### **ATTENTION avec le cordon d'alimentation**

La plupart des appareils doivent être raccordés à un circuit électrique dédié.

Autrement dit, la prise de courant doit être utilisée par un seul appareil. Aucune prise multiple ne doit y être branchée. Pour vous en assurer, reportezvous à la page des caractéristiques techniques de ce manuel. Evitez de surcharger les prises secteur. Les prises secteurs surchargées, mal fixées ou abîmées, les rallonges, les cordons d'alimentation usés, abîmés ou fendus sont autant d'éléments dangereux. Tous présentent un risque d'électrocution ou d'incendie. Examinez régulièrement le cordon d'alimentation. Si son aspect révèle qu'il est abîmé ou détérioré, débranchez-le, arrêtez l'appareil et remplacez le cordon par un cordon identique fourni par un service après-vente agréé. Protégez le cordon d'alimentation contre l'usure physique ou mécanique. Evitez de le tordre, de l'entortiller, de le pincer, de le coincer dans une porte ou de marcher dessus. Soyez particulièrement attentif aux prises de courant, aux prises murales ainsi qu'au connecteur situé sur l'appareil. Pour débrancher l'appareil du secteur, retirez la prise. Lorsque vous installez l'appareil, veillez à ce que la prise de courant soit facile d'accès.

Cet appareil est équipé d'une batterie portable ou d'un accumulateur.

**Pour retirer la batterie ou les piles de l'appareil en toute sécurité :** suivez simplement la procédure d'installation en sens inverse. Pour éviter toute contamination de l'environnement et tout risque pour la santé des humains ou des animaux, déposez l'ancienne batterie dans un conteneur où il sera collecté par les services de voirie. Ne jetez pas les batteries usagées avec les autres ordures. Il est recommandé d'utiliser des batteries et des accumulateurs achetés localement. Evitez d'exposer les batteries à une source de chaleur excessive, telle que le rayonnement direct du soleil, à une flamme ou autre.

**ATTENTION :** L'appareil ne doit en aucun cas être exposé à de l'eau (fuite ou éclaboussure), et aucun récipient contenant du liquide tel qu'un vase ne doit être posé dessus.

#### **Elimination de l'appareil hors d'usage**

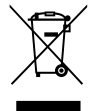

1. Lorsque le pictogramme représentant une poubelle avec une croix, cela signifie que le produit est couvert par la directive européenne 2002/96/CE.

- 2. Tous les produits électriques et électroniques doivent être déposés séparément des déchets municipaux dans les lieux de collecte prévus à cet effet par les pouvoirs publics.
- 3. Cela évite des effets potentiellement néfastes pour l'environnement et la santé.
- 4. Pour plus de détails sur l'élimination de votre matériel hors d'usage, contactez le service de voirie de la mairie ou le magasin où vous avez acheté le produit.

#### **Avis de l'Union européenne concernant les produits sans fil**

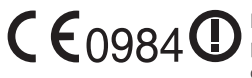

LG Electronics déclare par la présente que ce ou ces produits sont

conformes aux exigences des directives 1999/5/CE, 2004/108/CE, 2006/95/CE et 2009/125/CE.

Veuillez contacter l'adresse suivante pour obtenir une copie de la Déclaration de conformité.

Représentant européen : LG Electronics Service Europe B.V. Veluwezoom 15, 1327 AE Almere, Pays-Bas (Tél. : +31-(0)36-547-8888)

Pour une utilisation en intérieur uniquement.

#### **Déclaration d'exposition aux rayons de radiofréquences**

Cet appareil doit être installé et utilisé à une distance minimale de 20 cm entre le radiateur et votre corps.

### **Remarques sur le droit d'auteur**

Le matériel d'enregistrement doit être utilisé exclusivement dans le respect de la loi. Avant d'effectuer une copie, vérifiez si vous êtes en droit de le faire là où vous résidez. La copie de documents protégés par copyright tels que des films ou de la musique est illégale, hormis sur dérogation ou avec l'accord du détenteur du copyright.

## **Table des matières**

### **[Prise en main](#page-2-0)**

- [Informations relatives à la sécurité](#page-2-0)
- [Introduction](#page-7-0)
- 8 [A propos du pictogramme "](#page-7-0) $Q$ "
- [Fichiers requis](#page-7-0)
- [A propos de DLNA](#page-9-0)
- [Configurations système spécifiques](#page-9-0)
- [Télécommande LG](#page-9-0)
- [Remarques sur la compatibilité](#page-9-0)
- [Unité principale](#page-10-0)
- [Télécommande](#page-10-0)

### **[Raccordement](#page-11-0)**

- [Raccordement de l'adaptateur CA](#page-11-0)
- [Raccordement HDMI de votre téléviseur](#page-11-0)
- [Réglage de la résolution](#page-12-0)
- [Raccordement à un amplificateur](#page-13-0)
- [Raccordement à un amplificateur via la](#page-13-0)  [sortie HDMI](#page-13-0)
- [Raccordement à un amplificateur via la](#page-14-0)  [sortie audio numérique](#page-14-0)
- [Raccordement de votre réseau domestique](#page-15-0)
- [Raccordement au réseau câblé](#page-15-0)
- [Configuration du réseau câblé](#page-16-0)
- [Raccordement au réseau sans fil](#page-17-0)
- [Configuration du réseau sans fil](#page-17-0)
- [Raccordement d'un périphérique USB](#page-20-0)
- [Lecture du contenu d'un périphérique](#page-20-0)  [USB](#page-20-0)

#### **[Configuration du système](#page-21-0)**

- [Réglages](#page-21-0)
- [Paramètres de configuration](#page-21-0)
- [Menu \[AFFICHAGE\]](#page-21-0)
- [Menu \[LANGUE\]](#page-22-0)
- [Menu \[AUDIO\]](#page-23-0)
- [Menu \[RÉSEAU\]](#page-24-0)
- [Menu \[AUTRES\]](#page-24-0)

#### **[Utilisation](#page-26-0)**

#### [Lecture générale](#page-26-0)

- [Menu \[HOME\]](#page-26-0)
- [Lecture d'un fichier à partir d'un](#page-26-0)  [périphérique USB](#page-26-0)
- [Lecture d'un fichier à partir d'un serveur](#page-27-0)  [réseau](#page-27-0)
- [Connexion Wi-Fi Direct™](#page-28-0)
- [Opérations de base pour contenu vidéo](#page-30-0)  [et audio](#page-30-0)
- [Opérations de base avec les photos](#page-30-0)
- [Lecture avancée](#page-31-0)
- [Zoom avant et arrière pendant le](#page-31-0)  [diaporama](#page-31-0)
- [Lecture répétée](#page-31-0)
- [Affichage des informations sur le](#page-31-0)  [contenu](#page-31-0)
- [Modification de l'affichage de la liste](#page-31-0)  [des contenus](#page-31-0)
- [Sélection d'un fichier de sous-titres](#page-32-0)
- [Utilisation d'une photo comme papier](#page-32-0)  [peint](#page-32-0)
- [Options disponibles pendant l'affichage](#page-32-0)  [d'une photo](#page-32-0)
- [Pour écouter de la musique pendant un](#page-33-0)  [diaporama](#page-33-0)
- [Affichage à l'écran](#page-33-0)
- [Affichage à l'écran des informations sur](#page-33-0)  [le contenu](#page-33-0)
- [Lecture à partir de l'heure sélectionnée](#page-34-0)
- [Écoute d'une piste audio différente](#page-34-0)
- [Sélection d'une langue pour les sous](#page-34-0)[titres](#page-34-0)
- [TV Aspect Ratio \(Rapport largeur/](#page-34-0) [hauteur\)](#page-34-0)
- [Modification de la page de code des](#page-34-0)  [sous-titres](#page-34-0)
- [Modification du mode image](#page-35-0)
- [Utilisation de Premium](#page-35-0)
- [Utilisation de LG Apps](#page-36-0)
- [Inscription](#page-36-0)
- [Gestion de Mes Apps](#page-36-0)
- [Utilisation de la page d'accueil du](#page-37-0)  [navigateur](#page-37-0)
- [A propos de la page d'accueil du](#page-37-0)  [navigateur](#page-37-0)
- [Edition de vos pages Web favorites](#page-38-0)
- [Options de navigateur supplémentaires](#page-38-0)
- [Lecture du contenu via Media Link](#page-39-0)
- [Connection à Media Link](#page-39-0)
- [Utilisation de Media Link](#page-40-0)
- [Utilisation de la section Film](#page-40-0)
- [Utilisation de la section Musique](#page-41-0)
- [Utilisation de la section Programmes](#page-41-0)  [télévisés](#page-41-0)
- [Installation du module d'extension](#page-42-0)

## **[Dépannage](#page-43-0)**

- [Dépannage](#page-43-0)
- [Généralités](#page-43-0)
- [Image](#page-43-0)
- [Réinitialisation](#page-44-0)
- [Réseau](#page-44-0)
- [Support client](#page-44-0)
- [Avis concernant les logiciels open](#page-44-0)  [source](#page-44-0)

#### **[Annexe](#page-45-0)**

- [Mise à jour logicielle du réseau](#page-45-0)
- [Notification des mises à jour réseau](#page-45-0)
- [Mise à jour du logiciel](#page-45-0)
- [A propos de Nero MediaHome 4 Essentials](#page-46-0)
- [Installation de Nero MediaHome 4](#page-46-0)  **Essentials**
- [Partage de fichiers et de dossiers](#page-47-0)
- [Marques et licences](#page-48-0)
- [Spécifications de la sortie audio](#page-49-0)
- [Caractéristiques techniques](#page-50-0)
- [Entretien](#page-51-0)
- [Manipulation](#page-51-0)
- [Informations importantes relatives aux](#page-51-0)  [services réseau](#page-51-0)

## <span id="page-7-0"></span>**Introduction**

## **A propos du pictogramme "**7**"**

Si le pictogramme " $Q$ " s'affiche, il indique que la fonction dont il est question dans le manuel d'utilisation n'est pas disponible pour le support concerné.

## **Fichiers requis**

### **Fichiers vidéo**

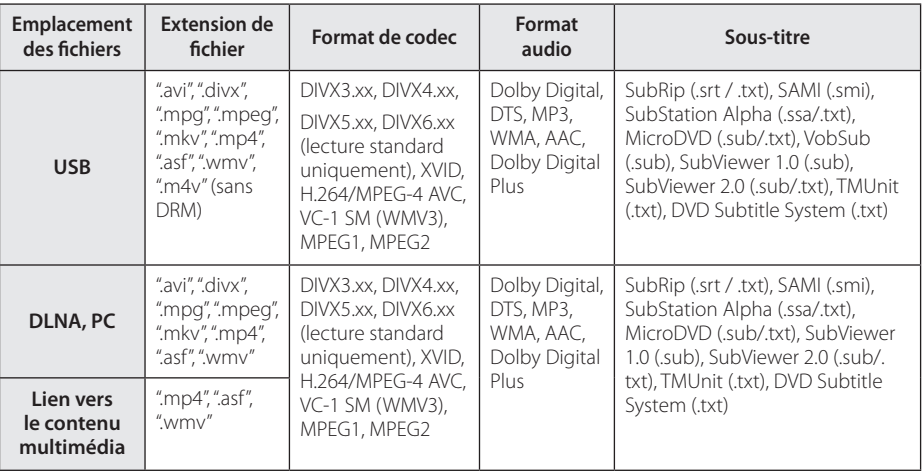

#### **Fichiers audio**

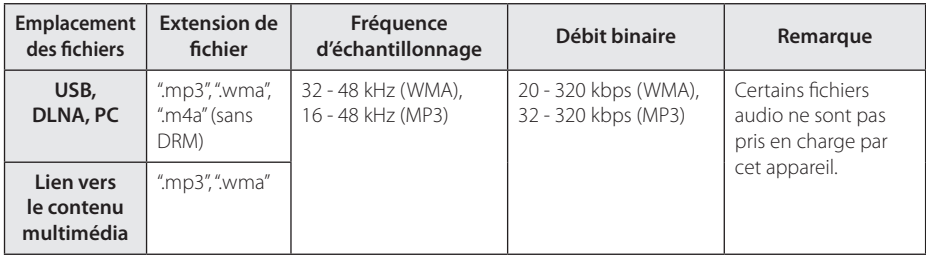

## **Fichiers photo**

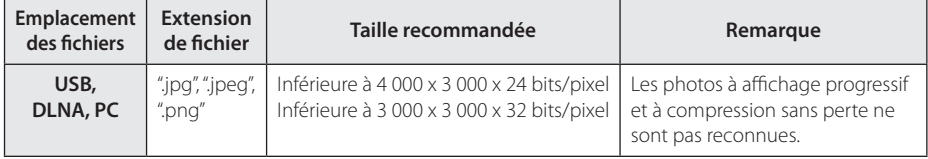

## , **Remarque**

- y Le nom de fichier est limité à 180 caractères.
- y Nombre maximum de fichiers/dossiers : moins de 2000 (nombre total de fichiers et de dossiers)
- Selon la taille et le nombre des fichiers, la lecture du contenu peut prendre plusieurs minutes.
- La compatibilité des fichiers peut différer selon le serveur.
- Sachant que la compatibilité sur le serveur DLNA est testée dans l'environnement serveur DLNA standard (Nero MediaHome 4 Essentials), le système de fichiers requis et les fonctions de lecture peuvent différer d'un serveur à l'autre.
- Les impératifs concernant les fichiers indiqués page 8 ne sont pas toujours compatibles. Il se peut qu'il y ait des restrictions selon les fonctionnalités des fichiers et la capacité du serveur multimédia.
- La lecture des fichiers vidéo sous-titrés n'est possible que dans le dossier de partage d'un PC ou d'un serveur multimédia DLNA créé au moyen du logiciel Nero MediaHome 4 Essentials de cet appareil.
- Il se peut que les fichiers des supports amovibles (clés USB, etc.) sur votre serveur multimédia ne soient pas partagés correctement.
- Cet appareil ne reconnaît pas les balises ID3 des fichiers MP3.
- La durée totale de lecture du fichier audio indiquée n'est peut-être pas correcte dans le cas de fichiers VBR.
- Les fichiers vidéo HD enregistrés sur un support USB 1.0/1.1 ne sont pas toujours lisibles. Les supports USB 2.0 sont recommandés pour lire les fichiers vidéo HD.
- Cet appareil prend en charge le format H.264/MPEG-4, AVC profil Main ou High au niveau 4.1. Lorsque le fichier correspond à un niveau supérieur, un message d'avertissement apparaît à l'écran.
- Cet appareil ne reconnaît pas les fichiers enregistrés avec GMC ou Qpel.
- GMC Global Motion Compensation
- Qpel Quarter pixel

## <span id="page-9-0"></span>**A propos de DLNA**

Cet appareil est un lecteur multimédia numérique certifié DLNA pouvant afficher et lire des contenus vidéos, photos et musicaux à partir de votre serveur multimédia numérique compatible DLNA (ordinateurs et produits électroniques grand public).

La Digital Living Network Alliance (DLNA) est un organisme intersectoriel regroupant des fabricants d'appareils électroniques grand public, d'ordinateurs personnels et de périphériques mobiles. Digital Living permet de partager facilement les supports numériques sur un réseau domestique.

Le logo de certification DLNA permet d'identifier facilement les produits conformes aux directives d'interopérabilité DLNA. Cet appareil est conforme aux directives d'interopérabilité DLNA v1.5.

Si un ordinateur exécutant le logiciel serveur DLNA ou tout autre périphérique compatible DLNA est connecté à cet appareil, certaines modifications des paramètres du logiciel ou d'autres périphériques seront peut-être nécessaires. Pour plus d'informations, reportez-vous au manuel d'utilisation du logiciel ou du périphérique.

## **Configurations système spécifiques**

Pour la lecture vidéo haute définition :

• Téléviseur haute définition doté de prises d'entrée HDMI.

Pour la lecture audio multicanaux Dolby® Digital Plus et DTS :

- Un amplificateur/récepteur avec décodeur intégré (Dolby Digital, Dolby Digital Plus ou DTS).
- Des enceintes avant, centrale et surround ainsi qu'un caisson de graves sont nécessaires pour le format choisi.

Pour lire les fichiers du dossier de partage via le réseau domestique, le PC nécessite la configuration ci-dessous.

- Windows® XP (Service Pack 2 ou supérieur). Windows Vista® (pas de Service Pack requis), Windows 7® (pas de Service Pack requis)
- Processeur Intel® Pentium® III à 1,2 GHz ou AMD Sempron™ 2200+
- Environnement réseau : 100 Mb Ethernet, WLAN

• Plus d'un fichier sur votre PC doit être partagé. Pour en savoir plus sur la configuration du partage de fichiers, cliquez sur le lien correspondant à votre système d'exploitation.

## **Télécommande LG**

Vous pouvez piloter cet appareil via votre réseau domestique au moyen de votre téléphone iPhone ou Android. Cet appareil et votre téléphone doivent être reliés à votre borne d'accès réseau sans fil. Pour en savoir plus sur la télécommande LG, rendez-vous sur "Apple iTunes" ou sur "Google Apps Marketplace".

## **Remarques sur la compatibilité**

- Si vous rencontrez des problèmes de compatibilité, contactez un point de service après-vente agréé.
- Les technologies Dolby Digital Plus peuvent être restituées sur 7.1 canaux maximum si vous utilisez une connexion HDMI pour la sortie audio de l'appareil.

## <span id="page-10-0"></span>**Unité principale**

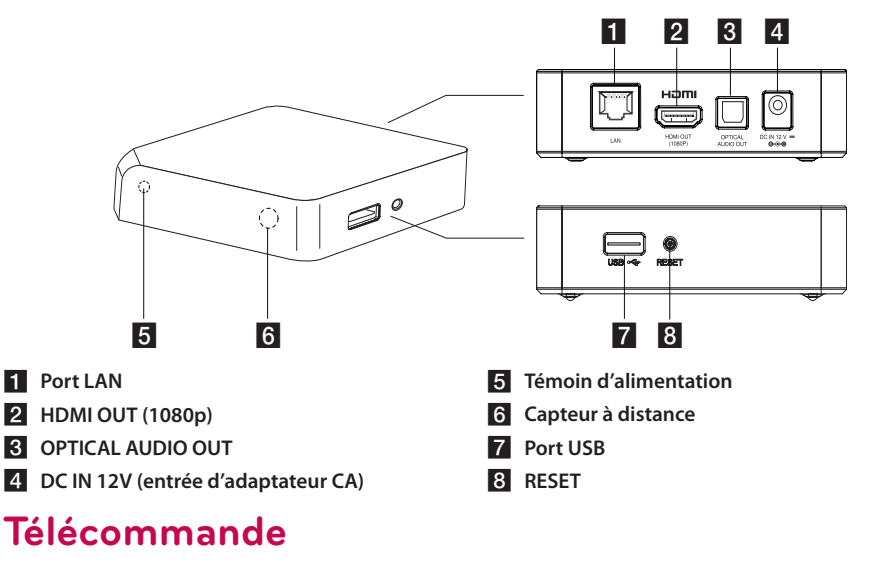

- $\blacksquare$  $\sqrt{v}$  $\overline{2}$ **MENUI**  $\vert 3 \vert$  $\overline{\phantom{a}}$  $\vert$  4  $5.$  $6 HOME$ – ဂ<br>RAC  $\overline{z}$  $\overline{R}$  $|8|$ Ш  $9 \overline{1}$ ÞЫ.
- a 1 **(POWER) :** allume ou éteint la télécommande.
- **2 d** (MENU) : permet d'activer ou de désactiver l'affichage à l'écran.
- c **Touches fléchées :**  permettent de sélectionner une option dans le menu.
- d **Touche Entrée (capteur tactile) :** active l'option sélectionnée.

**Dans le menu du navigateur Web, vous pouvez diriger ce curseur affiché sous forme de bouton dans toutes les directions.** 

**Remarque :** si vous laissez l'appareil fonctionner sans actionner aucune touche, la fonction d'actionnement sera désactivée pour économiser de l'énergie. Pour activer la fonction d'actionnement, appuyez sur les touches fléchées ou sur les capteurs.

**E** HOME (**n**) : pour afficher ou sortir du menu Home (Accueil).

f **BACK (**x**) :** permet de quitter le menu ou de reprendre la lecture.

- **Touches de couleurs (R, G, Y, B) :** sont aussi utilisées pour les menus [Smart Share], [Premium], [LG Apps] et [Navigateur web].
- 8  **(Play) :** démarre la lecture. M **(Pause) :** permet de mettre la lecture en pause.

**is and**  $\rightarrow$ **:** recherche vers l'arrière ou vers l'avant.

> **I<4/A>I:** Appuyez et maintenez enfoncé pendant deux secondes pour passer au chapitre ou fichier précédent/ suivant.

**E** (Stop): permet d'arrêter la lecture.

### **Installation des piles**

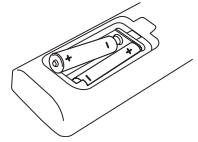

Retirez le couvercle du compartiment des piles à l'arrière de la télécommande, puis insérez deux piles R6 (AA, alcaline) en respectant les polarités  $\bigoplus$  et  $\bigoplus$ .

## <span id="page-11-0"></span>**Raccordement de l'adaptateur CA**

Raccordez l'appareil à l'alimentation secteur avec l'adaptateur CA fourni.

Branchez le cordon d'alimentation sur l'adaptateur puis branchez l'autre extrémité sur une prise CA.

Arrière de l'appareil ⊚ Adaptateur CA :nm a = Branchement sur une source d'alimentation

Cordon d'alimentation CA

• Contactez un distributeur de pièces électriques pour vous aider à choisir un adaptateur CA ou un cordon d'alimentation CA adapté.

### Attention -

Utilisez exclusivement l'adaptateur CA fourni avec cet appareil. N'utilisez pas une source d'alimentation d'un autre appareil ou d'un autre fabricant. L'utilisation d'un autre câble d'alimentation ou d'une autre source d'alimentation peut endommager l'appareil et annuler votre garantie.

## **Raccordement HDMI de votre téléviseur**

Si vous disposez d'un téléviseur ou d'un écran HDMI, vous pouvez le raccorder à cet appareil au moyen d'un câble HDMI (type A). Raccordez la prise HDMI de l'appareil à celle d'un téléviseur ou d'un écran compatible HDMI.

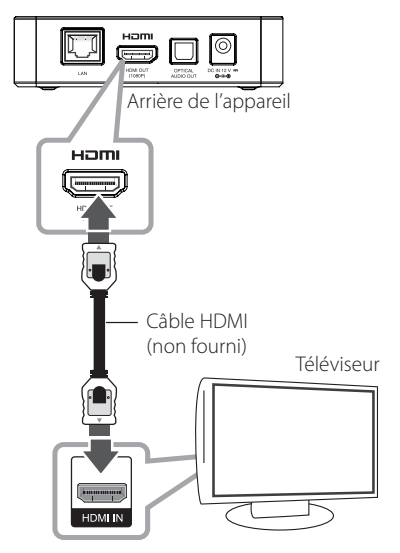

Réglez la source de signal du téléviseur sur HDMI (reportez-vous au manuel d'utilisation du téléviseur).

#### , **Remarque**

- Si vous sélectionnez une résolution manuellement, puis raccordez la prise HDMI au téléviseur, mais que votre téléviseur ne la prend pas en charge, le réglage de résolution est défini sur [Auto].
- Si vous sélectionnez une résolution non prise en charge par votre téléviseur, un message d'avertissement apparaîtra. Après modification de la résolution, si rien n'apparaît à l'écran, attendez 20 secondes pour que la résolution revienne automatiquement au réglage précédent.
- La plage de fréquence de la sortie vidéo 1080p peut être réglée automatiquement sur 24 Hz ou 60 Hz selon la capacité et les préférences du téléviseur raccordé.

## <span id="page-12-0"></span>**Autres informations concernant HDMI**

- Lorsque vous branchez un appareil compatible HDMI ou DVI, vérifiez les points suivants :
	- Mettez le périphérique HDMI/DVI et cet appareil hors tension. Ensuite, allumez l'écran HDMI/DVI et laissez-le allumé environ 30 secondes avant d'allumer l'appareil.
	- L'entrée vidéo du périphérique raccordé est configurée correctement pour cet appareil.
	- Le périphérique raccordé est compatible avec une sortie vidéo 720x576p, 1280x720p, 1920x1080i ou 1920x1080p.
- Tous les périphériques HDMI ou DVI compatibles HDCP ne fonctionnent pas avec cet appareil.
	- Sur un écran non-HDCP, l'image ne s'affiche pas correctement.

#### , **Remarque**

- Si un périphérique HDMI raccordé n'accepte pas la sortie audio de l'appareil, le son du périphérique HDMI peut être déformé ou muet.
- Lorsque vous utilisez la connexion HDMI. vous pouvez modifier la résolution pour la sortie HDMI. (Reportez-vous à la section "Réglage de la résolution" à la page 13).
- Sélectionnez le type de sortie vidéo pour la prise de sortie HDMI OUT à l'aide de l'option [Rég. couleur HDMI] dans le menu [Config.] (voir page 23).
- Une modification de la résolution alors que la connexion est déjà établie peut entraîner des dysfonctionnements. Pour résoudre le problème, éteignez l'appareil puis rallumezle.
- Lorsque la connexion HDMI avec HDCP n'est pas vérifiée, le téléviseur affiche un écran noir. Dans ce cas, vérifiez la connexion HDMI ou débranchez le câble HDMI.
- Si des interférences apparaissent à l'écran, vérifiez le câble HDMI (sa longueur est généralement limitée à 4,5 m).

## **Réglage de la résolution**

L'appareil fournit plusieurs résolutions de sortie pour HDMI OUT. Vous pouvez modifier la résolution à l'aide du menu [Config.].

1. Appuyez sur HOME  $($ <sup>1</sup>.

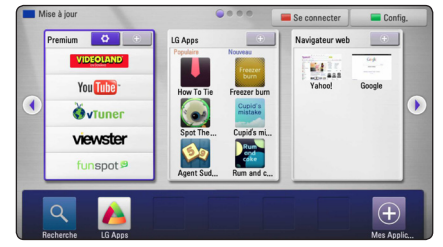

- 2. Appuyez sur la touche de couleur verte (**G**). Le menu [Config.] apparaît.
- 3. Utilisez les touches  $\triangle$  / V pour sélectionner l'option [AFFICHAGE], puis appuyez sur  $>$  pour accéder au second niveau.
- 4. Utilisez les touches  $\Lambda/V$  pour sélectionner l'option [Résolution] puis appuyez sur la **touche Entrée** pour accéder au troisième niveau.

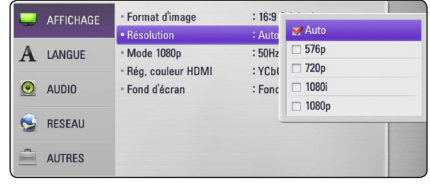

5. Utilisez les touches  $\Lambda$  / V pour sélectionner la résolution souhaitée, puis appuyez sur la **touche Entrée** pour confirmer votre sélection.

## <span id="page-13-0"></span>**Raccordement à un amplificateur**

Selon les possibilités de l'équipement existant, vous pouvez établir les connexions suivantes.

- Connexion audio HDMI (page 14)
- Connexion audio numérique (page 15)

Comme de nombreux facteurs affectent le type de sortie audio, reportez-vous à la section "Spécifications de la sortie audio", à la page 50.

### **À propos du son multicanal numérique**

La meilleure restitution sonore est assurée par une connexion numérique multicanal. Pour cela, il vous faut un récepteur audio/vidéo multicanal compatible avec au moins un des formats audio pris en charge par votre appareil. Consultez les logos sur la façade du récepteur audio/vidéo et dans le manuel. (PCM Stereo, Dolby Digital, Dolby Digital Plus ou DTS)

## **Raccordement à un amplificateur via la sortie HDMI**

Raccordez la prise de sortie HDMI OUT de l'appareil à la prise d'entrée correspondante sur votre amplificateur à l'aide d'un câble HDMI.

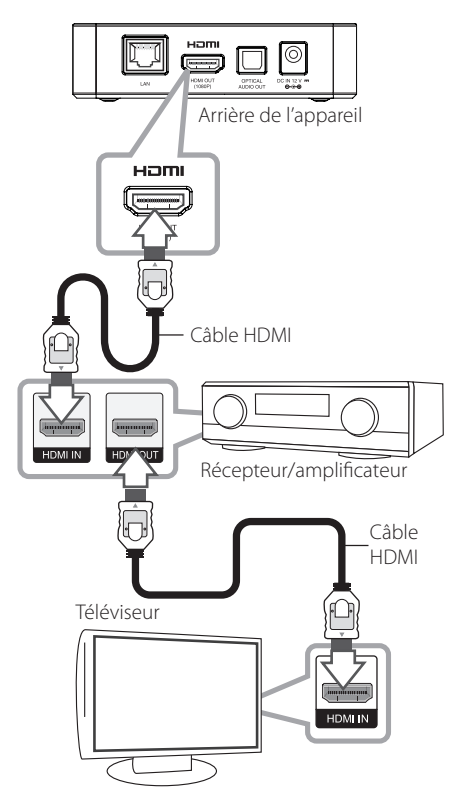

Raccordez la prise de sortie HDMI de l'amplificateur à la prise d'entrée HDMI de votre téléviseur à l'aide d'un câble HDMI si votre amplificateur possède une prise de sortie HDMI.

Vous devez activer la sortie numérique de l'appareil. (Reportez-vous à la section "Menu [AUDIO]", page 24.)

## <span id="page-14-0"></span>**Raccordement à un amplificateur via la sortie audio numérique**

Raccordez la prise de sortie DIGITAL AUDIO OUT de l'appareil à la prise d'entrée (OPTICAL) correspondante de votre amplificateur au moyen d'un câble audio numérique optionnel.

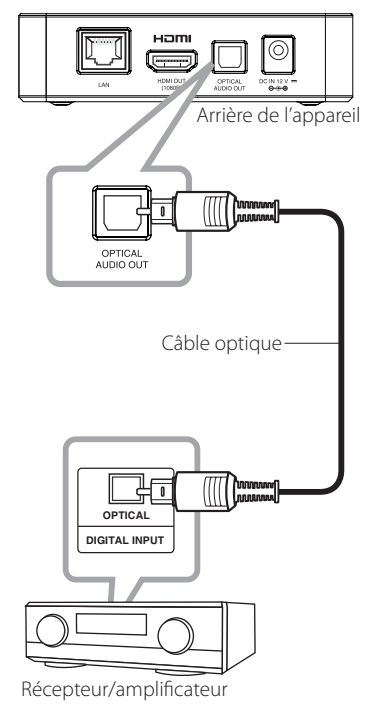

Vous devez activer la sortie numérique de l'appareil. (Reportez-vous à la section "Menu [AUDIO]", page 24.)

## <span id="page-15-0"></span>**Raccordement de votre réseau domestique**

Cet appareil peut être raccordé à un réseau local via le port LAN présent à l'arrière ou via le module interne sans fil.

Si vous raccordez l'appareil à un réseau domestique haut débit, vous avez accès à des services tels que les mises à jour logicielles, le navigateur Web et les services de contenus en ligne.

## **Raccordement au réseau câblé**

L'utilisation d'un réseau câblé offre les meilleures performances, car les périphériques raccordés se connectent directement au réseau et ne subissent pas d'interférences de radiofréquences.

Reportez-vous à la documentation de votre périphérique réseau pour plus d'informations.

Raccordez le port LAN de l'appareil au port correspondant de votre modem ou routeur à l'aide d'un câble LAN ou Ethernet.

- , **Remarque**
- Maintenez fermement la fiche lorsque vous branchez ou débranchez le câble LAN. Au moment de débrancher, ne tirez pas sur le câble LAN mais débranchez-le tout en appuyant sur la languette.
- Ne raccordez pas un câble de téléphone modulaire au port LAN.
- Comme il existe différentes configurations de raccordement, suivez les spécifications de votre opérateur de télécommunications ou de votre prestataire de services Internet.
- Si vous voulez accéder au contenu d'ordinateurs ou de serveurs DLNA, cet appareil doit être raccordé au même réseau local qu'eux via un routeur.

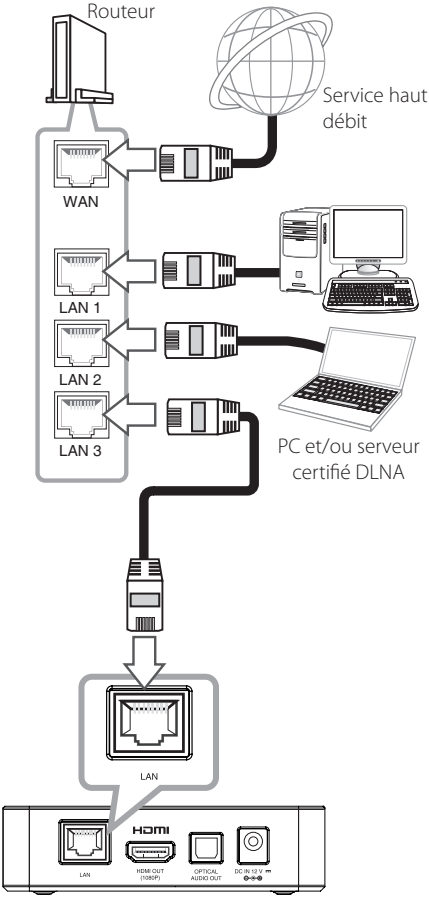

Arrière de l'appareil

## <span id="page-16-0"></span>**Configuration du réseau câblé**

S'il existe un serveur DHCP sur le réseau local via une connexion câblée, cet appareil se verra attribuer automatiquement une adresse IP. Une fois le raccordement physique effectué, certains réseaux domestiques nécessitent de régler les paramètres réseau de l'appareil. Paramétrez l'option [RÉSEAU] comme suit.

## **Préparation**

Avant de configurer le réseau câblé, vous devez relier votre réseau domestique à Internet en haut débit.

1. Sélectionnez l'option [Config. connexion] dans le menu [Config.], puis appuyez sur la **touche Entrée**.

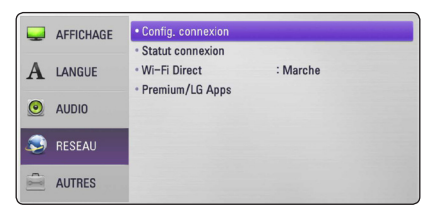

2. Le menu [Config. connexion] apparaît à l'écran. Utilisez les touches  $\Lambda$  / V pour sélectionner [Câblé], puis appuyez sur la **touche Entrée**.

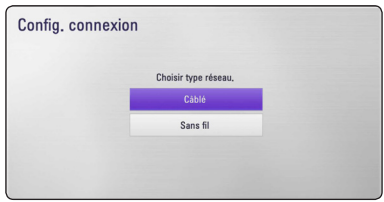

3. Utilisez les touches  $\triangle$  /  $\vee$  /  $\leq$  /  $>$  pour sélectionner le mode IP [Dynamique] ou [Statique].

Généralement, sélectionnez [Dynamique] pour attribuer automatiquement une adresse IP.

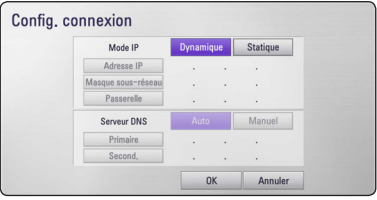

## , **Remarque**

S'il n'existe pas de serveur DHCP sur le réseau et que vous voulez définir l'adresse IP manuellement, sélectionnez [Statique], puis les options [Adresse IP], [Masque sous-réseau], [Passerelle] et [Serveur DNS] à l'aide des touches  $\triangle$  /  $\vee$  /  $\leq$  / $\geq$ .

- 4. Sélectionnez [OK] et appuyez sur la **touche Entrée** pour appliquer les paramètres réseau.
- 5. L'appareil vous demandera de tester la connexion réseau. Sélectionnez [OK] et appuyez sur la **touche Entrée** pour terminer la connexion réseau.
- 6. Si vous sélectionnez [Test] et appuyez sur la **touche Entrée** à l'étape 5 ci-dessus, le statut de la connexion réseau apparaît à l'écran. Vous pouvez aussi le tester via l'option [Statut connexion] du menu [Config.].

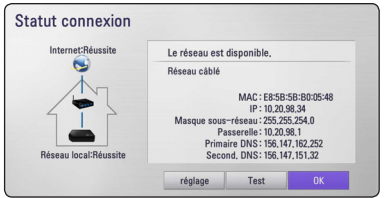

## <span id="page-17-0"></span>**Raccordement au réseau sans fil**

La connexion peut également être établie en utilisant un point d'accès ou un routeur sans fil. La méthode de configuration et de connexion du réseau peut varier en fonction de l'équipement utilisé et de l'environnement du réseau.

Cet appareil est équipé d'un module sans fil IEEE 802.11n (double bande, 5 GHz et 2,4 GHz) compatible avec les normes 802.11a/b/g. Pour obtenir les meilleures performances sans fil, nous recommandons d'utiliser un réseau Wi-Fi certifié IEEE 802.11n (point d'accès ou routeur sans fil).

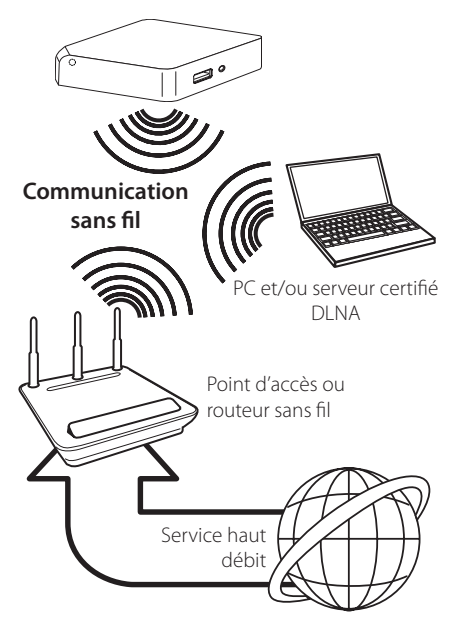

Pour plus de détails sur les étapes de connexion et les paramètres réseau, reportez-vous aux instructions de configuration fournies avec votre point d'accès ou votre routeur sans fil.

Pour obtenir des performances optimales, il est conseillé d'utiliser une connexion filaire directe entre cet appareil et le routeur de votre réseau domestique ou votre modem ADSL/câble. Si vous préférez utiliser la connexion sans fil, gardez à l'esprit que les performances peuvent être affectées par les interférences électromagnétiques d'autres équipements électroménagers.

## , **Remarque**

La plage de fréquences et les canaux de la bande des 5 GHz sont indiqués ci-dessous. Quelques différences et restrictions peuvent cependant s'appliquer dans certains pays. Si vous rencontrez des difficultés avec votre réseau sans fil, essayez de régler votre borne d'accès sur un autre canal.

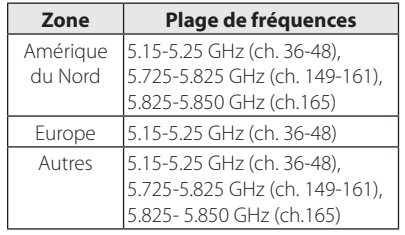

## **Configuration du réseau sans fil**

Pour la connexion réseau sans fil, l'appareil doit être configuré pour pouvoir communiquer avec le réseau. Ce réglage s'effectue dans le menu [Config.]. Paramétrez l'option [RÉSEAU] comme suit. Il est nécessaire de configurer le point d'accès ou le routeur sans fil avant de raccorder l'appareil au réseau.

## **Préparation**

Avant de configurer le réseau sans fil, vous devez :

- relier votre réseau domestique sans fil à l'Internet haut débit ;
- paramétrer le point d'accès ou le routeur sans fil ;
- noter le SSID (identifiant de réseau sans fil) et le code de sécurité du réseau.
- 1. Sélectionnez l'option [Config. connexion] dans le menu [Config.], puis appuyez sur la **touche Entrée**.

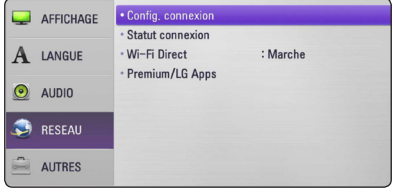

- 2. Le menu [Config. connexion] apparaît à l'écran. Utilisez les touches  $\Lambda$  / V pour sélectionner [Sans fil], puis appuyez sur la **touche Entrée**.
- 3. Sélectionnez [Oui] et appuyez sur la **touche Entrée** pour continuer. Les nouvelles configurations de la connexion réinitialisent les configurations de réseau actuelles.
- 4. L'appareil recherche tous les points d'accès ou routeurs sans fil disponibles à portée et les affiche sous forme de liste. Utilisez les touches A/V pour sélectionner un point d'accès ou un routeur sans fil dans la liste, puis appuyez sur la **touche Entrée**.

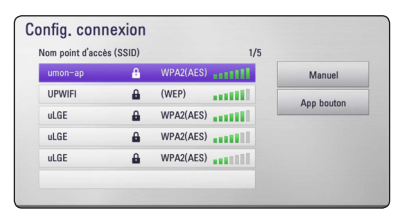

Si votre point d'accès ou votre routeur sans fil est sécurisé, vérifiez que la clé WEP ou WPA saisie dans l'appareil correspond exactement à celle du routeur. Vous devez saisir le code de sécurité selon les instructions.

### , **Remarque**

- Un point d'accès ou un routeur sans fil sécurisé par le mode WEP comporte généralement 4 clés. Si votre point d'accès ou votre routeur sans fil utilise la sécurité WEP saisissez le code de la clé n° 1 pour vous connecter à votre réseau domestique.
- Un point d'accès est un dispositif qui vous permet de vous connecter sans fil à votre réseau domestique.
- Si votre point d'accès ou votre routeur sans fil reconnaît la méthode de configuration du code PIN WPS (WiFi Protected Setup, configuration Wifi protégée), appuyez sur la touche de couleur jaune (Y) et notez le numéro affiché. Ensuite, saisissez le code PIN dans le menu de réglage de la borne d'accès ou du routeur sans fil que vous souhaitez raccorder. Reportez-vous à la documentation de votre périphérique réseau.

**[Manuel] –** il se peut que votre point d'accès ne diffuse pas son nom (SSID). Vérifiez les paramètres de votre routeur sur votre ordinateur et réglez votre routeur de sorte qu'il diffuse son SSID ou saisissez manuellement le nom du point d'accès (SSID) dans l'option [Manuel].

**[App bouton] –** si votre point d'accès ou votre routeur sans fil prend en charge la méthode de configuration par pression sur le bouton, sélectionnez cette option et appuyez sur le bouton de votre point d'accès ou de votre routeur sans fil dans les 120 minutes. Vous n'avez alors pas besoin de connaître le nom du point d'accès (SSID) ni le code de sécurité de votre point d'accès ou routeur sans fil.

5. Utilisez les touches  $\Lambda$  /  $V$  /  $\leq$  /  $>$  pour sélectionner le mode IP [Dynamique] ou [Statique]. Généralement, sélectionnez [Dynamique] pour attribuer automatiquement une adresse IP.

#### , **Remarque**

S'il n'existe pas de serveur DHCP sur le réseau et que vous voulez définir l'adresse IP manuellement, sélectionnez [Statique], puis les options [Adresse IP], [Masque sousréseau], [Passerelle] et [Serveur DNS] à l'aide des touches  $\Lambda$  /  $V$  /  $\leq$  /  $>$  et des touches numériques.

- 6. Sélectionnez [OK] et appuyez sur la **touche Entrée** pour appliquer les paramètres réseau.
- 7. L'appareil vous demandera de tester la connexion réseau. Sélectionnez [OK] et appuyez sur la **touche Entrée** pour terminer la connexion réseau.
- 8. Si vous sélectionnez [Test] et appuyez sur la **touche Entrée** à l'étape 7 ci-dessus, le statut de la connexion réseau apparaît à l'écran. Vous pouvez aussi le tester via l'option [Statut connexion] du menu [Config.].

#### **Remarques sur la connexion réseau :**

- Bon nombre de problèmes de connexion réseau qui surviennent pendant la configuration peuvent souvent être résolus en réinitialisant le routeur ou le modem. Pour ce faire, après avoir raccordé l'appareil au réseau domestique, éteignez et/ou débranchez rapidement le câble d'alimentation du routeur ou du modem câblé du réseau domestique. Ensuite, rallumez l'appareil et/ou rebranchez le cordon d'alimentation.
- y Selon le prestataire de services Internet, le nombre d'appareils pouvant recevoir le service Internet peut être limité par les modalités de service applicables. Pour plus de détails, contactez votre prestataire de services.
- Nous déclinons toute responsabilité en cas de dysfonctionnement de l'appareil et/ou de la fonctionnalité de connexion à Internet suite à des erreurs ou problèmes de communication associés à votre connexion Internet haut débit ou à tout autre équipement raccordé.
- Certains contenus Internet peuvent nécessiter une connexion très haut débit.
- Même si l'appareil est correctement raccordé et configuré, il se peut que certains contenus Internet ne puissent pas être lus à cause d'un encombrement du réseau, de la qualité ou de la largeur de bande de votre service Internet, ou de problèmes avec le fournisseur du contenu.
- y Certaines opérations liées à la connexion à Internet peuvent ne pas être possibles en raison de certaines restrictions fixées par le prestataire de services Internet fournissant votre connexion Internet haut débit.
- y Tous les frais facturés par un prestataire de services, notamment, mais sans s'y limiter, les frais de connexion, sont à votre charge.
- Un port LAN 10 Base-T ou 100 Base-TX est nécessaire pour un raccordement câblé à cet appareil. Si votre service Internet ne permet pas un tel raccordement, vous ne pourrez pas brancher l'appareil.
- Vous devez vous servir d'un routeur pour pouvoir utiliser le service xDSL.
- Un modem DSL est nécessaire pour utiliser le service DSL et un modem par câble est nécessaire pour pouvoir utiliser le service de modem par câble. Suivant la méthode d'accès de votre prestataire et le contrat d'abonnement souscrit, il est possible que vous ne puissiez pas utiliser la fonctionnalité de connexion à Internet offerte par cet appareil ou que vous soyez limité quant au nombre d'appareils que vous pouvez raccorder simultanément. (Si votre prestataire limite l'abonnement à un seul appareil, il est possible que cet appareil ne puisse pas être raccordé lorsqu'un PC est déjà connecté.)
- L'utilisation d'un "routeur" peut ne pas être autorisée ou être limitée en fonction des règles et restrictions mises en place par votre prestataire. Pour plus de détails, contactez directement votre prestataire de services.
- Le réseau sans fil fonctionne à des radiofréquences de 2,4 GHz qui sont aussi utilisées par d'autres appareils ménagers, tels que les téléphones sans fil, les appareils Bluetooth® et les fours à micro-ondes. Le réseau peut donc être affecté par des interférences provoquées par ces appareils.
- Éteignez tous les appareils réseau non utilisés dans votre réseau domestique local. Certains appareils peuvent générer du trafic sur le réseau.
- Pour une meilleure transmission, placez l'appareil le plus près possible du point d'accès.
- Dans certains cas, l'installation du point d'accès ou du routeur sans fil à au moins 0,45 m du sol peut améliorer la réception.
- Si possible, rapprochez l'appareil du point d'accès ou réorientez-le pour qu'il n'y ait aucun obstacle entre lui et le point d'accès.
- La qualité de la réception sans fil dépend de plusieurs facteurs tels que le type de point d'accès, la distance entre l'appareil et le point d'accès et l'emplacement de l'appareil.
- Réglez votre point d'accès ou routeur sans fil sur le mode Infrastructure. Le mode Ad-hoc n'est pas pris en charge.

## <span id="page-20-0"></span>**Raccordement d'un périphérique USB**

Cet appareil lit les fichiers vidéo, audio et photo enregistrés sur un périphérique USB.

## **Lecture du contenu d'un périphérique USB**

1. Insérez un périphérique USB dans le port USB.

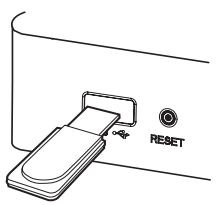

Lorsque vous connectez le périphérique USB en étant dans le menu HOME, l'appareil lit automatiquement un fichier audio contenu sur le périphérique de stockage USB. Si le périphérique de stockage USB contient divers types de fichiers, un menu permettant de sélectionner le type de fichier apparaît.

Le chargement des fichiers peut prendre quelques minutes en fonction du nombre de fichiers stockés sur le périphérique USB. Sélectionnez [Annuler] et appuyez sur la **touche Entrée** pour arrêter le chargement.

- 2. Appuyez sur HOME  $(n)$ .
- 3. Utilisez les touches  $\lt/$  pour sélectionner [Smart Share], puis appuyez sur la **touche Entrée**.
- 4. Sélectionnez [Film], [Photo] ou [Musique] à l'aide des touches  $\Lambda/V$  puis appuyez sur la **touche Entrée**.
- 5. Sélectionnez l'option [USB] à l'aide des touches W/S puis appuyez sur la **touche Entrée**.

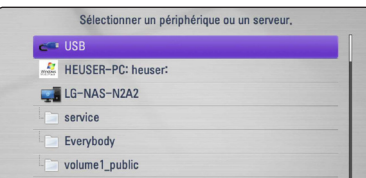

6. Sélectionnez un fichier à l'aide des touches  $\Lambda I$ V / < / > puis appuyez sur ▶ ou la **touche Entrée** pour le lire.

7. Retirez le périphérique USB avec précaution.

### , **Remarque**

- Cet appareil reconnaît les lecteurs flash USB et les disques durs externes à formatage FAT16, FAT32 et NTFS pour l'accès aux fichiers (audio, photo, vidéo).
- Cet appareil reconnaît jusqu'à 8 partitions sur le périphérique USB.
- y Ne retirez pas le périphérique USB de son emplacement pendant qu'il est en utilisation (lecture, etc.).
- Les périphériques USB nécessitant l'installation d'un programme supplémentaire lorsqu'ils sont connectés à un ordinateur ne sont pas pris en charge.
- · Périphérique USB : périphérique USB prenant en charge les technologies USB 1.1 et USB 2.0.
- Seuls les fichiers vidéo, audio et photo peuvent être lus. Pour connaître les caractéristiques d'utilisation de chaque fichier, reportez-vous aux pages correspondantes.
- Il est recommandé d'effectuer des sauvegardes régulières pour éviter la perte de données.
- y Si vous utilisez un câble d'extension USB, un concentrateur USB ou un Multireader USB, il se peut que le périphérique USB ne soit pas reconnu.
- Il est possible que certains périphériques USB ne fonctionnent pas avec cet appareil.
- Les appareils photo numériques et les téléphones mobiles ne sont pas compatibles.
- Le port USB de l'appareil ne peut pas être raccordé à un ordinateur. L'appareil ne peut pas être utilisé comme périphérique de stockage.

## <span id="page-21-0"></span>**Réglages**

## **Paramètres de configuration**

Vous pouvez modifier les réglages de l'appareil dans le menu [Config.].

1. Appuyez sur HOME  $(n)$ .

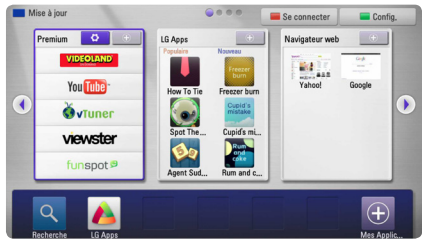

2. Appuyez sur la touche de couleur verte (**G**). Le menu [Config.] apparaît.

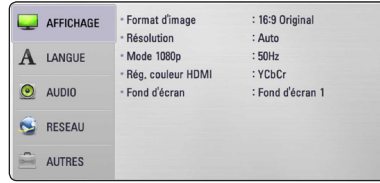

3. Utilisez les touches  $\Lambda$  / V pour sélectionner la première option de configuration puis appuyez  $sur$   $>$  pour accéder au second niveau.

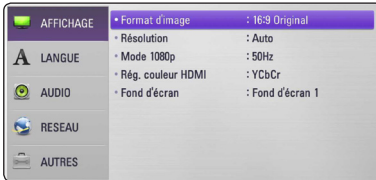

4. Appuyez sur les touches  $\Lambda/V$  pour sélectionner une deuxième option de configuration puis sur la **touche Entrée** ou sur > pour accéder au troisième niveau.

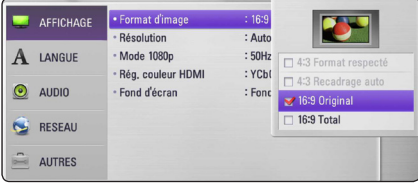

5. Utilisez les touches  $\Lambda/V$  pour sélectionner le paramètre recherché puis appuyez sur la **touche Entrée** ou > pour confirmer votre sélection.

## **Menu [AFFICHAGE]**

### **Format d'image**

Sélectionnez une option de format d'image en fonction du type de votre téléviseur.

#### **[4:3 Format respecté]**

Sélectionnez cette option si l'écran du téléviseur est de format 4:3 standard. Affiche l'image avec des barres noires au-dessus et en dessous.

#### **[4:3 Recadrage auto]**

Sélectionnez cette option si l'écran du téléviseur est de format 4:3 standard. Les images sont recadrées pour tenir dans votre écran de téléviseur. L'image est réduite sur les côtés.

#### **[16:9 Original]**

Sélectionnez cette option si l'écran du téléviseur est de format 16:9. L'image 4:3 est affichée avec un rapport largeur/hauteur original de 4:3 et des barres noires apparaissent sur les côtés gauche et droit.

#### **[16:9 Total]**

Sélectionnez cette option si l'écran du téléviseur est de format 16:9. L'image 4:3 est réglée horizontalement (en proportion linéaire) pour remplir la totalité de l'écran.

## , **Remarque**

Vous ne pouvez pas sélectionner les options [4:3 Format respecté] et [4:3 Recadrage auto] lorsque la résolution choisie est supérieure à 720p.

## <span id="page-22-0"></span>**Résolution**

Cette option permet de définir la résolution de sortie du signal vidéo HDMI et en composantes. Pour plus d'informations au sujet de la résolution, reportez-vous à la page 13.

#### **[Auto]**

si la prise de sortie HDMI OUT est raccordée à un téléviseur fournissant des informations sur l'affichage (EDID), cette option sélectionne automatiquement la résolution la mieux adaptée au téléviseur raccordé.

#### **[1080p]**

Sortie vidéo progressive en 1080 lignes.

#### **[1080i]**

Sortie vidéo entrelacée en 1080 lignes.

#### **[720p]**

Sortie vidéo progressive en 720 lignes.

#### **[576p]**

Sortie vidéo progressive en 576 lignes.

## **Mode 1080p**

Lorsque la résolution est réglée sur 1080p, sélectionnez [24Hz] pour une présentation adaptée des films (1080p/24 Hz) avec un téléviseur HDMI compatible avec une entrée 1080p/24 Hz.

## , **Remarque**

- Lorsque vous sélectionnez [24 Hz], vous pouvez constater une perturbation de l'image lors du passage du mode vidéo au mode film. Dans ce cas, sélectionnez [50 Hz].
- Même si votre téléviseur est incompatible avec le format 1080p/24 Hz lorsque l'option [Mode 1080p] est sur [24 Hz], la fréquence réelle des images vidéo en sortie sera de 50 Hz pour concorder avec le format de la source vidéo.

## **Rég. couleur HDMI**

Sélectionnez le type de sortie de la prise HDMI OUT. Pour ce réglage, reportez-vous au manuel de votre téléviseur.

#### **[YCbCr]**

Sélectionnez cette option lorsque vous raccordez l'appareil à un téléviseur HDMI.

#### **[RGB]**

Sélectionnez cette option lorsque vous raccordez l'appareil à un téléviseur DVI.

### **Fond d'écran**

Modifie l'arrière-plan de l'écran initial.

## **Menu [LANGUE]**

## **Affichage Menu**

Sélectionnez une langue pour le menu d'installation et de configuration.

## <span id="page-23-0"></span>**Menu [AUDIO]**

Paramétrez les options audio de l'appareil selon le type de système audio que vous utilisez.

#### , **Remarque**

Comme de nombreux facteurs affectent le type de sortie audio, reportez-vous à la section "Spécifications de la sortie audio", à la page 50.

### **HDMI / Sortie numérique**

#### **[Stéréo PCM]**

Sélectionnez cette option si vous raccordez la prise de sortie HDMI OUT ou DIGITAL AUDIO OUT de ce lecteur à un appareil doté d'un décodeur stéréo numérique deux canaux.

#### **[Re codage DTS]**

Sélectionnez cette option si vous raccordez la prise de sortie HDMI OUT ou DIGITAL AUDIO OUT de cet appareil à un périphérique doté d'un décodeur DTS.

#### **[Primary Pass-Thru]**

Sélectionnez cette option si vous raccordez la prise de sortie OPTICAL AUDIO OUT et HDMI OUT de cet appareil à un périphérique doté de la technologie LPCM, Dolby Digital, Dolby Digital Plus et DTS decoder.

#### **Échantillonage (Sortie audio numérique)**

#### **[192 kHz]**

Sélectionnez cette fréquence si votre amplificateur ou récepteur A/V peut gérer les signaux 192 KHz.

#### **[96 kHz]**

Sélectionnez cette fréquence si votre amplificateur ou récepteur A/V ne peut pas gérer les signaux 192 KHz. Dans ce cas, l'appareil convertit automatiquement les signaux 192 KHz en 96 KHz pour que votre système puisse les décoder.

#### **[48 kHz]**

Sélectionnez cette fréquence si votre amplificateur ou récepteur A/V ne peut pas gérer les signaux 192 KHz et 96 kHz. Dans ce cas, l'appareil convertit automatiquement les signaux 192 KHz et 96 kHz en 48 kHz pour que votre système puisse les décoder.

Consultez la documentation de votre amplificateur ou récepteur A/V pour vérifier ses capacités.

## **DRC (Dynamic Range Control)**

Cette fonction permet de regarder un film en réduisant le volume sonore sans rien perdre de la clarté du son.

#### **[Arrêt]**

Désactive cette fonction.

#### **[Marche]**

Comprime la plage dynamique de la sortie audio Dolby Digital ou Dolby Digital Plus.

#### **[Auto]**

La plage dynamique de Dolby Digital et Dolby Digital Plus fonctionne de la même manière qu'en mode [Marche].

#### , **Remarque**

Il n'est possible de changer d'option DRC que lorsque l'appareil est complètement à l'arrêt.

## <span id="page-24-0"></span>**Menu [RÉSEAU]**

Les paramètres [RÉSEAU] donnent accès aux services de mise à jour des logiciels, du navigateur Web et de contenu en ligne.

## **Config. connexion**

Même si votre environnement de réseau domestique est prêt à être raccordé à l'appareil, vous devez d'abord configurer ce dernier pour une connexion réseau câblé ou sans fil afin qu'il puisse communiquer avec le réseau. (Reportez-vous à la section "Raccordement à votre réseau domestique", page 16.)

## **Statut connexion**

Si vous voulez connaître l'état du réseau sur l'appareil, sélectionnez l'option [Statut connexion] et appuyez sur la **touche Entrée** pour vérifier si une connexion réseau ou Internet a été établie.

## **Wi-Fi Direct**

Ce lecteur est certifié Wi-Fi Direct™. Wi-Fi Direct™ est une technologie permettant à des appareils de s'interconnecter sans passer par une borne d'accès ou un routeur. Configurez cette option sur [Marche] pour activer le mode Wi-Fi Direct™. Pour connecter l'appareil, reportez-vous à la page 29.

## **Premium/LG Apps**

#### **[Sélectionnez votre pays]**

Sélectionnez votre région pour afficher les services et le contenu correspondants pour [Premium] et [LG Apps].

#### **[Gestion du profile]**

Affiche le menu [Gestion du profile]. Vous pouvez gérer les ID qui ont déjà été entrés dans cette unité.

#### **[Code d'enregistrement]**

Affiche le code unique de cette unité pour la mise en service des fonctions [Premium] et [LG Apps].

## **Menu [AUTRES]**

## **DivX® VOD**

À PROPOS DES VIDÉOS DIVX : DivX® est un format vidéo numérique créé par DivX, Inc. Il s'agit d'un périphérique officiel certifié DivX permettant la lecture de vidéos DivX. Pour plus d'informations et pour obtenir des outils logiciels permettant de convertir vos fichiers en vidéos DivX, consultez le site www.divx.com.

À PROPOS DES VIDÉOS À LA DEMANDE DIVX : cet appareil DivX Certified® doit être enregistré pour lire des films DivX Video-on-Demand (VOD). Pour obtenir votre code d'enregistrement, rendez-vous dans la section DivX VOD du menu de configuration de votre appareil. Pour savoir comment vous inscrire, rendez-vous sur vod.divx.com.

#### **[Enregistrer]**

Permet d'afficher le code d'enregistrement de votre appareil.

#### **[Annuler l'enregistrement]**

Permet de désactiver votre appareil et d'afficher le code de désactivation.

#### , **Remarque**

Toutes les vidéos téléchargées via le service DivX VOD avec le code d'enregistrement de cet appareil ne peuvent être lues que sur celui-ci.

## **Extinction auto**

L'économiseur d'écran s'active dès que l'appareil reste inactif pendant cinq minutes environ. Si vous réglez cette option sur [Marche], l'appareil s'éteint automatiquement dès que l'économiseur d'écran reste affiché pendant cinq minutes. Réglez cette option sur [Arrêt] pour quitter l'économiseur d'écran pendant que l'utilisateur manipule l'appareil.

### **Réglages d'usine**

Si nécessaire, il vous est possible de restaurer la configuration usine de l'appareil.

### , **Remarque**

Si vous restaurez la configuration usine de l'appareil au moyen de l'option [Réglages d'usine], vous devez également réactiver les services en ligne et la configuration réseau.

## **Logiciel**

#### **[Information]**

Affiche la version actuelle du logiciel.

#### **[Mise à jour]**

Vous pouvez mettre à jour le logiciel en raccordant l'appareil directement au serveur de mise à jour des logiciels (voir page 46).

#### **Avertissement**

Appuyez sur **touche Entrée** pour afficher l'avis de déni de responsabilité du service réseau.

#### **Pointer**

Vous pouvez régler la vitesse du pointeur.

#### **Lecture réseau**

Cette fonction vous permet de contrôler la lecture de contenus multimédia récupérés à partir d'un serveur DLNA par un Smartphone certifié DLNA. La plupart des Smartphones certifiés DLNA disposent d'une fonction pour contrôler la lecture de contenus multimédia sur votre réseau domestique. [Marche] cette option pour permettre à votre Smartphone de contrôler cet appareil.

Pour plus d'informations, reportez-vous aux instructions de votre Smartphone certifié DLNA ou de l'application.

## <span id="page-26-0"></span>**Lecture générale**

## **Menu [HOME]**

Le menu d'accueil apparaît lorsque vous appuyez sur HOME ( $\bigoplus$ ). Utilisez les touches  $\bigwedge / \bigvee / \bigtriangleup / \bigtriangledown$ pour sélectionner une catégorie, puis appuyez sur la **touche Entrée**.

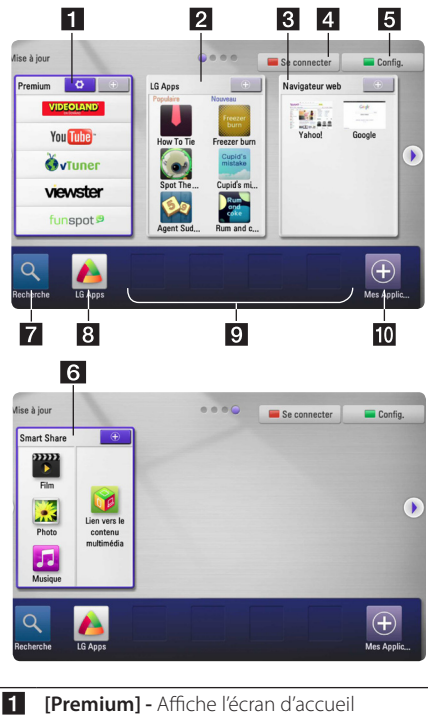

- Premium ou [Modifier la carte Premium]. **2 [LG Apps] -** Affiche l'écran [LG Apps]. **8 [Navigateur web]** - Affiche l'écran du
	- navigateur.
- 4 **[Se connecter] -** Affiche l'écran d'ouverture de session de [Premium] ou [LG Apps].
- **6 [Config.]** Règle les paramètres du système.
- **f iSmart Share] Lit les contenu vidéo, photo** ou audio [Film], [Photo], [Musique] ou [Lien vers le contenu multimédia].
- **7 [Recherche] -** Cette fonction sera mise à jour ultérieurement.
- h **[LG Apps]** Affiche l'écran [LG Apps].
- **9 [Applications favorites]** Raccourci vers les applications favorites de l'utilisateur.
- **10 [Mes Apps] -** Affiche l'écran [Mes Apps].

## **Lecture d'un fichier à partir d'un périphérique USB**

Cet appareil lit les fichiers vidéo, audio et photo enregistrés sur un périphérique USB.

- 1. Insérez un périphérique USB dans le port USB.
- 2. Appuyez sur HOME  $(n)$ .
- 3. Utilisez les touches  $\lt/$  pour sélectionner [Smart Share], puis appuyez sur la **touche Entrée**.

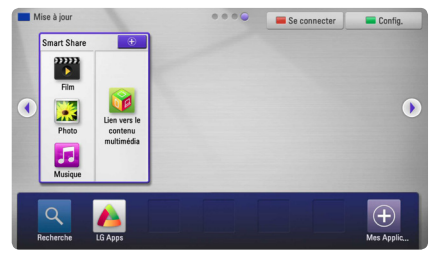

- 4. Sélectionnez [Film], [Photo] ou [Musique] à l'aide des touches  $\Lambda$  /  $V$  /  $\leq$  /  $>$ , puis appuyez sur la **touche Entrée**.
- 5. Sélectionnez l'option [USB] à l'aide des touches W/S, puis appuyez sur la **touche Entrée**.

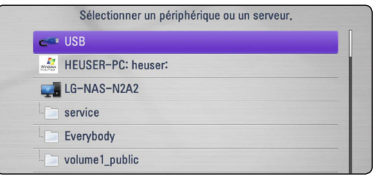

6. Sélectionnez un fichier à l'aide des touches  $\Lambda I$ V / < / > puis appuyez sur ▶ ou la **touche Entrée** pour le lire.

## <span id="page-27-0"></span>**Lecture d'un fichier à partir d'un serveur réseau**

Cet appareil peut lire des fichiers vidéos, audios et photos enregistrés sur un PC ou un serveur DLNA via votre réseau domestique.

- 1. Vérifiez les réglages et la connexion réseau (voir page 16).
- 2. Appuyez sur HOME  $(1)$ .
- 3. Sélectionnez [Film], [Photo] ou [Musique] à l'aide des touches  $\Lambda$  / V, puis appuyez sur la **touche Entrée**.
- 4. Sélectionnez un serveur multimédia DLNA ou un dossier de partage de votre PC dans la liste à l'aide des touches  $\Lambda/V$  puis appuyez sur la **touche Entrée**.

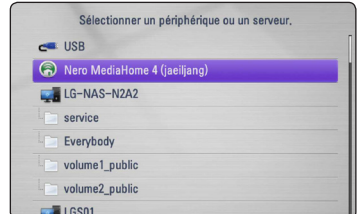

Si vous voulez réanalyser le serveur multimédia disponible, appuyez sur la touche de couleur verte (G).

5. Sélectionnez un fichier à l'aide des touches  $\Lambda I$ S/A/D puis appuyez sur la **touche Entrée** pour le lire.

### , **Remarque**

- Les restrictions concernant les fichiers sont décrits page 8.
- La miniature des fichiers illisibles peut s'afficher, mais les fichiers correspondants ne peuvent pas être lus sur cet appareil.
- y Le fichier de sous-titre et le fichier vidéo doivent avoir le même nom et se trouver dans le même dossier.
- y La qualité de lecture et le fonctionnement peuvent varier avec l'état de votre réseau domestique.
- Selon l'environnement de votre serveur. il est possible que vous rencontriez des problèmes de connexion.

## **Saisie de l'identifiant utilisateur réseau et du mot de passe**

En fonction de l'environnement de votre ordinateur, il est possible que vous deviez saisir un identifiant utilisateur réseau et un mot de passe pour pouvoir accéder à un dossier partagé.

- 1. Le menu clavier apparaît automatiquement si l'identifiant et le mot de passe de l'utilisateur sont obligatoires.
- 2. Utilisez les touches  $\Lambda/V/\leq l$  pour sélectionner un caractère, puis appuyez sur la **touche Entrée** pour confirmer votre choix sur le clavier virtuel.

Pour saisir une lettre accentuée, appuyez sur  $\Box$  (MENU) pour afficher le jeu de caractères étendu.

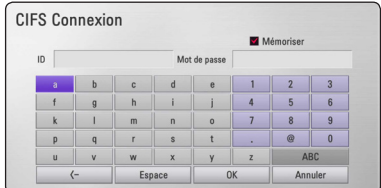

**[Annuler] –** Efface tous les caractères saisis.

**[Espace] –** Insère un espace à la position du curseur.

**[<–] –** Supprime le caractère précédent.

**[ABC / abc / #+-=&] –** Fait passer le menu clavier en majuscules ou en minuscules, respectivement.

3. Lorsque vous avez terminé de saisir l'identifiant utilisateur réseau et le mot de passe, sélectionnez [OK] à l'aide des touches  $\Lambda$  / V / A/D et appuyez sur la **touche Entrée** pour accéder au dossier.

Une fois que vous aurez accédé au dossier, l'identifiant utilisateur réseau et le mot de passe seront mémorisés pour plus de commodité. Si vous ne voulez pas que l'identifiant utilisateur réseau et le mot de passe soient mémorisés, appuyez sur la touche de couleur rouge (R) pour décocher la case [Mémoriser] avant d'accéder au dossier.

## <span id="page-28-0"></span>**Connexion Wi-Fi Direct™**

## **Se connecter à un appareil Wi-Fi Direct™ certifié**

Ce lecteur peut lire des films, de la musique des fichiers de photos qui sont dans un appareil Wi-Fi Direct™ certifié. La technologie Wi-Fi Direct™ permet au lecteur de se connecter directement au serveur certifié Wi-Fi Direct™ sans se connecter au serveur de réseau comme point d'accès.

- 1. Réglez l'option [Wi-Fi Direct] du menu [Config.] sur [Marche] (voir page 25).
- 2. Appuyez sur HOME  $(\triangle)$ .
- 3. Choisissez [Film], [Photo] ou [Musique] en utilisant  $\Lambda/V/\langle\rangle$ , et appuyez sur **touche Entrée**.
- 4. Choisissez l'option [Wi-Fi Direct] en utilisant W/S, et appuyez sur **touche Entrée**.

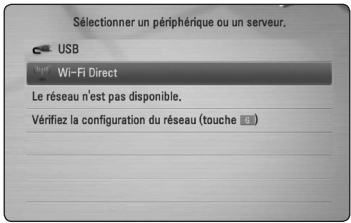

5. Choisissez le serveur Wi-Fi Direct™ dans la liste en utilisant  $\Lambda$  / V S, et appuyez sur **touche Entrée**.

La connexion Wi-Fi Direct™ sera automatiquement déclenchée.

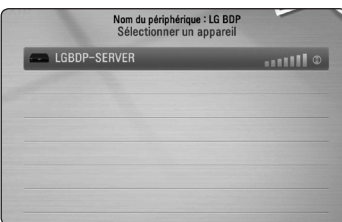

Si le serveur Wi-Fi Direct™ supporte la configuration du code PIN selon le WPS (Configuration Protégée du Wi-Fi), choisissez un serveur dans la liste et appuyez sur le bouton jaune (Y). Remarquez le numéro PIN sur l'écran. Et ensuite, entrez le numéro PIN dans le menu de configuration du serveur à connecter.

Si vous voulez revisualiser le serveur disponible Wi-Fi Direct™, appuyez sur le bouton vert (G).

6. Choisissez un serveur partagé avec l'appareil connecté Wi-Fi Direct™ en utilisant **A/V**, et appuyez sur **touche Entrée** pour naviguer sur le serveur.

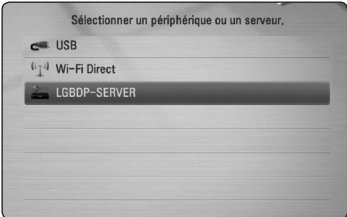

Pour choisir un serveur dans la liste des serveurs, les fichiers ou dossiers doivent être partagés avec le serveur DLNA à partir du serveur Wi-Fi Direct™ connecté.

7. Choisissez un fichier en utilisant  $\Lambda/V$ /</ D, et appuyez sur **touche Entrée** pour lire le fichier.

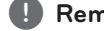

#### , **Remarque**

- Pour une meilleure transmission, placez le lecteur le plus près possible du serveur certifié Wi-Fi Direct™.
- y Cette unité ne peut se connecter qu'à 1 seul serveur à la fois. La connexion multiple n'est pas disponible.
- Si vous essayez de vous connecter au réseau sans fil quand un serveur est connecté par la fonction Wi-Fi Direct™, la connexion Wi-Fi Direct™ sera forcément déconnectée.
- Si ce lecteur et un serveur Wi-Fi Direct™ sont connectés à un réseau d'une autre région, la connexion Wi-Fi Direct™ pourra être disponible.

## **Connexion aux serveurs Wi-Fi disponibles**

Ce lecteur peut se connecter à un serveur Wi-Fi en utilisant la fonction Wi-Fi Direct™.

- 1. Réglez l'option [Wi-Fi Direct] du menu [Config.] sur [Marche] (voir page 25).
- 2. Appuyez sur HOME  $(1)$ .
- 3. Choisissez [Film], [Photo] ou [Musique] en utilisant A/D, et appuyez sur **touche Entrée**.
- 4. Choisissez l'option [Wi-Fi Direct] en utilisant W/S, et appuyez sur **touche Entrée**.

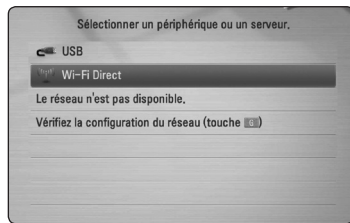

- 
- 5. Appuyez sur le bouton rouge ® pour afficher le [SSID], l'[Option de sécurité ] et le [Cryptage] du lecteur.

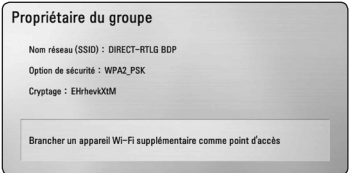

- 6. A partir de votre serveur Wi-Fi, configurez une connexion à ce lecteur, en utilisant le [Nom réseau (SSID)], l'[Option de sécurité] et le [Cryptage] à l'étape 5 ci-dessus.
- 7. Appuyez sur BACK  $(62)$  deux fois pour afficher la liste des serveurs.

8. Choisissez un serveur partagé avec le serveur connecté Wi-Fi en utilisant  $\Lambda/V$ , et appuyez sur **touche Entrée** pour naviguer sur le serveur.

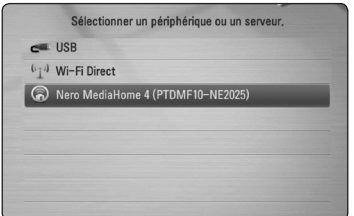

Pour choisir un serveur dans la liste des serveurs, des fichiers ou dossiers doivent être partagés avec le serveur DLNA à partir du serveur connecté.

9. Choisissez un fichier en utilisant  $\Lambda/V/\leq l$ D, et appuyez sur **touche Entrée** pour lire le fichier.

## <span id="page-30-0"></span>**Opérations de base pour contenu vidéo et audio**

#### **Arrêt de la lecture**

Appuyer sur  $\blacksquare$  (STOP) pour arrêter la lecture.

#### **Suspension de la lecture**

Appuyer sur II (PAUSE) pour mettre la lecture en pause. Appuyez sur  $\blacktriangleright$  (PLAY) pour reprendre la lecture.

### **Lecture image par image (vidéo)**

Appuyer sur II (PAUSE) pendant la lecture. Appuyer sur II (PAUSE) plusieurs fois pour la lecture image par image.

### **Avance ou retour rapide**

Appuyez sur c ou v pour utiliser l'avance ou le retour rapide pendant la lecture.

Vous pouvez modifier les différentes vitesses de lecture en appuyant plusieurs fois sur la touche 44 ou **v.** 

### **Lecture au ralenti**

Lorsque la lecture est en pause, appuyez plusieurs fois sur la touche **>>** pour changer la vitesse de lecture au ralenti.

## **Accès au fichier suivant/précédent**

Appuyez sur la touche  $\blacktriangleleft$  ou  $\blacktriangleright$  pendant deux secondes pendant la lecture pour accéder au fichier suivant ou revenir au début de la piste ou du fichier en cours.

Appuyez brièvement deux fois sur  $\blacktriangleleft$  pou revenir au fichier précédent.

Sur un serveur, un même dossier peut rassembler différents types de contenu. Dans ce cas, appuyez sur la touche  $\blacktriangleleft$  ou  $\blacktriangleright$  pour accéder au contenu précédent ou suivant de même type.

## **Opérations de base avec les photos**

### **Lecture d'un diaporama**

Appuyez sur la touche  $\blacktriangleright$  (PLAY) pour lancer le diaporama.

### **Arrêt d'un diaporama**

Appuyer sur ■ (STOP) pour arrêter un diaporama.

### **Suspension d'un diaporama**

Appuyer sur II (PAUSE) pour mettre le diaporama en pause.

Appuyez sur la touche  $\blacktriangleright$  (PLAY) pour relancer le diaporama.

## **Accès à la photo suivante/ précédente**

Lorsqu'une photo est affichée en plein écran, appuyez sur la touche  $\lt$  ou  $\gt$  pour accéder à la photo précédente ou suivante.

## <span id="page-31-0"></span>**Lecture avancée**

## **Zoom avant et arrière pendant le diaporama**

- 1. Pendant la lecture, appuyez sur  $\Box$  (MENU) pour afficher le menu des options.
- 2. Sélectionnez l'option [Zoom] à l'aide des touches  $\Lambda$  / V puis appuyez sur la **touche Entrée** pour afficher le menu [Zoom].
- 3. Utilisez la touche de couleur rouge (R) ou verte (G) pour faire un zoom arrière ou avant sur l'image. Vous pouvez vous déplacer dans l'image agrandie à l'aide des touches  $\Lambda/V/$  $\lt/$
- 4. Pour revenir à la taille d'image normale, appuyez sur la touche de couleur jaune (Y).
- 5. Appuyez sur BACK ( $\delta$ ) pour quitter le menu [Zoom].

## **Lecture répétée**

Pendant la lecture, appuyez sur la touche REPEAT plusieurs fois de suite pour sélectionner le mode de répétition souhaité.

#### **Fichiers musicaux**

;**Track**– La piste en cours est répétée.

:**All** – Toutes les pistes ou fichiers sont répétés.

 $\mathbf{R}$  – Les pistes ou fichiers seront lus dans un ordre aléatoire.

**IC:**  $\overrightarrow{AB}$  All – Tous les fichiers ou pistes seront lus en boucle en ordre aléatoire.

Pour revenir à la lecture normale, appuyez plusieurs fois sur la touche de couleur rouge (R) pour sélectionner [Arrêt].

## **Affichage des informations sur le contenu**

L'appareil peut afficher des informations sur le contenu.

- 1. Sélectionnez un fichier à l'aide des touches  $\Lambda I$  $V/K/2$
- 2. Appuyez sur  $\Box$  (MENU) pour afficher le menu des options.
- 3. Sélectionnez l'option [Information] à l'aide des touches  $\bigwedge$  / V, puis appuyez sur la **touche Entrée**.

Les informations sur le fichier apparaissent à l'écran.

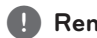

## , **Remarque**

Toutefois, celles-ci peuvent ne pas correspondre aux informations réelles sur le contenu.

## **Modification de l'affichage de la liste des contenus**

Dans le menu [Film], [Musique] ou [Photo], vous pouvez modifier l'affichage de la liste des contenus.

## **Méthode 1**

Appuyez plusieurs fois sur la touche de couleur rouge (R).

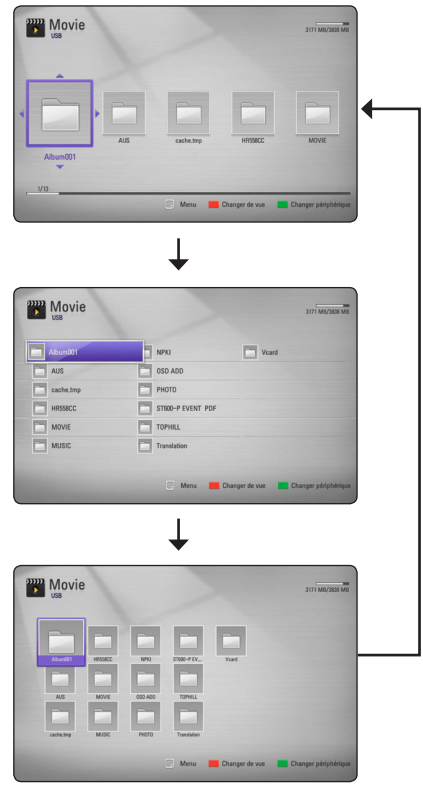

## **Méthode 2**

- 1. Dans la liste des contenus, appuyez sur  $\Box$ (MENU) pour afficher le menu des options.
- 2. Utilisez les touches  $\Lambda$  / V pour sélectionner l'option [Changer de vue].
- 3. Appuyez sur la **touche Entrée** pour modifier l'affichage de la liste des contenus.

## <span id="page-32-0"></span>**Sélection d'un fichier de soustitres**

Si le nom du fichier de sous-titres est différent de celui du fichier vidéo, vous devez sélectionner le fichier de sous-titres dans le menu [Film] avant de lancer la lecture du film.

- 1. Utilisez les touches  $\Lambda/V/\leq/$  pour sélectionner le fichier de sous-titres que vous voulez lire dans le menu [Film].
- 2. Appuyez sur la **touche Entrée**.

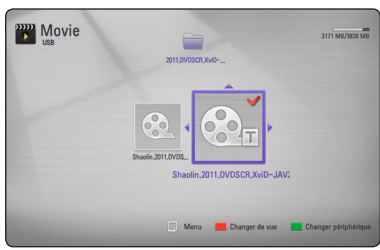

Appuyez de nouveau sur la **touche Entrée** pour désélectionner le fichier de sous-titres. Le fichier de sous-titres sélectionné s'affiche pendant la lecture du fichier vidéo.

### , **Remarque**

- $\bullet$  Si vous appuyez sur  $\blacksquare$  (STOP) pendant la lecture, la sélection du sous-titrage est annulée.
- Cette fonction ne permet pas de lire un fichier se trouvant sur le serveur d'un réseau domestique.

## **Utilisation d'une photo comme papier peint**

Si vous le souhaitez, vous pouvez utiliser une photo comme papier peint.

- 1. Appuyez sur HOME  $(n)$ .
- 2. Utilisez les touches  $\lt/$  pour sélectionner [Smart Share], puis appuyez sur la **touche Entrée**.
- 3. Sélectionnez [Photo] à l'aide des touches  $\Lambda$ / S, puis appuyez sur la **touche Entrée**.
- 4. Sélectionnez l'option [USB] à l'aide des touches W/S, puis appuyez sur la **touche Entrée**.
- 5. Sélectionnez une photo puis appuyez sur  $\Box$ (MENU) pour afficher le menu des options.
- 6. Utilisez les touches  $\Lambda$  / V pour sélectionner [Fond d'écran], puis appuyez sur la **touche Entrée**.

7. Utilisez les touches  $\lt/$  pour sélectionner [Oui], puis appuyez sur la **touche Entrée** pour confirmer.

La photo apparaît alors comme [Fond d'écran 5] dans le menu [Config.].

## **Options disponibles pendant l'affichage d'une photo**

Vous pouvez utiliser différentes options pendant l'affichage d'une photo en plein écran.

- 1. Lorsqu'une photo est affichée en plein écran, appuyez sur  $\Box$  (MENU) pour afficher le menu des options.
- 2. Sélectionnez une option à l'aide des touches  $\Lambda$ / $V$

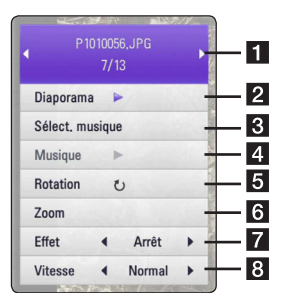

- 
- **Fl** Photo en cours/Nombre total de photos **–** Utilisez A/D pour afficher la photo précédente/suivante.
- **2** Diaporama Appuyez sur la **touche Entrée** pour lancer ou mettre en pause le diaporama.
- **8** Sélect. musique Sélectionnez la musique de fond pour le diaporama (page 34).
- **4** Musique Appuyez sur la **touche Entrée** pour lancer ou mettre en pause la musique de fond.
- **E** Rotation Appuyez sur la touche Entrée pour faire pivoter la photo dans le sens des aiguilles d'une montre.
- f **Zoom** Appuyez sur la **touche Entrée** pour afficher le menu [Zoom].
- 7 **Effet** Utilisez </> pour sélectionner un effet de transition entre les photos pendant un diaporama.
- 8 Vitesse Utilisez </> pour sélectionner la vitesse de défilement des photos pendant un diaporama.
- 3. Appuyez sur BACK  $(\delta \rightarrow)$  pour quitter le menu des options.

## <span id="page-33-0"></span>**Pour écouter de la musique pendant un diaporama**

Vous pouvez écouter de la musique tout en regardant les images d'un diaporama.

- 1. Lorsqu'une photo est affichée en plein écran, appuyez sur  $\Box$  (MENU) pour afficher le menu des options.
- 2. Utilisez les touches  $\Lambda/V$  pour sélectionner l'option [Sélect. musique] puis appuyez sur la **touche Entrée** pour afficher le menu correspondant.
- 3. Utilisez les touches  $\Lambda$  / V pour sélectionner un périphérique, puis appuyez sur la **touche Entrée**.

Le type de périphérique pris en charge varie selon l'emplacement du fichier photo à afficher en plein écran.

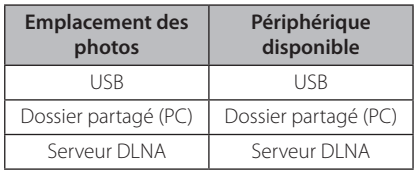

4. Utilisez les touches  $\triangle$  / V pour sélectionner le fichier ou le dossier à lire.

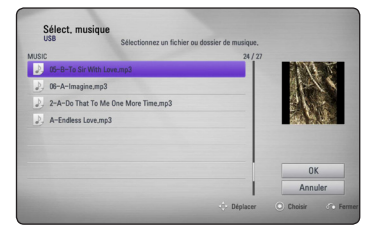

Sélectionnez **面** et appuyez sur la **touche Entrée** pour afficher le dossier de niveau supérieur.

#### , **Remarque**

Lorsque vous sélectionnez un fichier audio sur un serveur, il n'est pas possible de sélectionner un dossier. Seuls les fichiers peuvent être sélectionnés.

5. Utilisez la touche > pour sélectionner [OK], puis appuyez sur la **touche Entrée** pour terminer votre sélection musicale.

## **Affichage à l'écran**

Vous pouvez afficher et modifier différents réglages et informations à propos du contenu.

## **Affichage à l'écran des informations sur le contenu**

1. Pendant la lecture, appuyez sur  $\Box$  (MENU) pour afficher diverses informations sur la lecture.

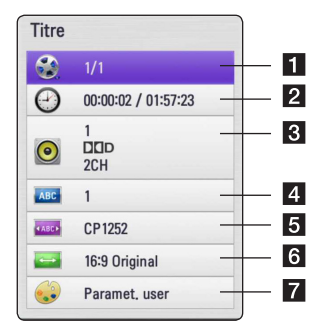

- **1 Titre** Affiche le numéro du titre sélectionné et le nombre total de titres.
- **2** Heure Temps de lecture écoulé/durée de lecture totale.
- **8** Audio Langue ou canal audio sélectionné.
- **Sous-titrage** Sous-titre sélectionné.
- **F** Page de codes Page de code de sous-titres sélectionnée (page 33).
- f **Format d'image** Rapport largeur/hauteur du téléviseur sélectionné.
- **Mode image** Mode image sélectionné.
- 2. Sélectionnez une option à l'aide des touches  $\Lambda/V$ .
- 3. Utilisez les touches  $\lt/$  pour régler la valeur d'option sélectionnée.
- 4. Appuyez sur BACK (6) pour quitter l'affichage à l'écran.

### **4** Remarque \_

- Si vous n'appuyez sur aucune touche pendant quelques secondes, le menu affiché à l'écran disparaît.
- Les éléments disponibles peuvent varier suivant les titres.

## <span id="page-34-0"></span>**Lecture à partir de l'heure sélectionnée**

- 1. Pendant la lecture, appuyez sur  $\Box$  (MENU). La fenêtre de recherche temporelle affiche le temps écoulé depuis le début de la lecture.
- 2. Saisissez l'heure de début requise en heures, minutes et secondes, de gauche à droite.

Par exemple, pour trouver une scène située à 2 heures, 10 minutes et 20 secondes du début, saisissez "21020".

Utilisez les touches  $\lt/$  pour faire défiler la lecture vers l'arrière ou vers l'avant.

3. Appuyez sur la **touche Entrée** pour démarrer la lecture à partir de l'heure sélectionnée.

### , **Remarque**

- Cette fonction peut ne pas fonctionner sur certains titres.
- Cette fonction peut être inopérante avec certains types de fichiers et certains serveurs DLNA.

## **Écoute d'une piste audio différente**

- 1. Pendant la lecture, appuyez sur  $\Box$  (MENU) pour afficher le menu des options.
- 2. Utilisez les touches  $\Lambda$  / V pour sélectionner l'option [Audio].
- 3. Utilisez les touches </>></>> pour sélectionner la langue audio, la piste audio ou le canal audio de votre choix.

#### , **Remarque**

Immédiatement après avoir modifié le réglage audio, vous pouvez constater un décalage temporaire entre l'image et le son.

## **Sélection d'une langue pour les sous-titres**

- 1. Pendant la lecture, appuyez sur  $\Box$  (MENU) pour afficher le menu des options.
- 2. Utilisez les touches  $\Lambda$  / V pour sélectionner l'option [Sous-titrage].
- 3. Utilisez les touches </>> </>> pour sélectionner la langue de sous-titre.
- 4. Appuyez sur BACK ( $\bullet$ ) pour quitter l'affichage à l'écran.

## **TV Aspect Ratio (Rapport largeur/hauteur)**

Vous pouvez modifier le rapport largeur/hauteur pendant la lecture.

- 1. Pendant la lecture, appuyez sur  $\Box$  (MENU) pour afficher le menu des options.
- 2. Utilisez les touches  $\Lambda/V$  pour sélectionner l'option [Format d'image].
- 3. Utilisez  $\lt/$  pour sélectionner l'option souhaitée.
- 4. Appuyez sur BACK (6) pour quitter l'affichage à l'écran.

**Remarque** 

Même si vous changez la valeur de l'option [Format d'image] dans l'affichage à l'écran, l'option [Format d'image] dans le menu [Config.] restera inchangée.

## **Modification de la page de code des sous-titres**

Si les sous-titres ne s'affichent pas correctement, vous pouvez modifier la page de code des soustitres pour en améliorer l'affichage.

- 1. Pendant la lecture, appuyez sur  $\Box$  (MENU) pour afficher le menu des options.
- 2. Utilisez les touches  $\Lambda/V$  pour sélectionner l'option [Page de codes].
- 3. Utilisez </>> pour sélectionner l'option de code souhaitée.
- 4. Appuyez sur BACK  $(\delta \rightarrow)$  pour quitter l'affichage à l'écran.

## <span id="page-35-0"></span>**Modification du mode image**

Vous pouvez modifier l'option [Mode image] pendant la lecture.

- 1. Pendant la lecture, appuyez sur  $\Box$  (MENU) pour afficher le menu des options.
- 2. Utilisez les touches  $\Lambda/V$  pour sélectionner l'option [Mode image].
- 3. Utilisez  $\lt/$  pour sélectionner l'option souhaitée.
- 4. Appuyez sur BACK ( $\delta$ ) pour quitter l'affichage à l'écran.

## **Réglage de l'option [Paramet. user]**

- 1. Pendant la lecture, appuyez sur  $\Box$  (MENU) pour afficher le menu des options.
- 2. Utilisez les touches  $\Lambda/V$  pour sélectionner l'option [Mode image].
- 3. Utilisez les touches  $\lt/$  pour sélectionner [Paramet. user], puis appuyez sur la **touche Entrée**.

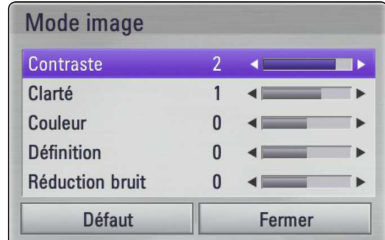

4. Utilisez les touches  $\Lambda/V/\langle\!/$ les options [Mode image].

Sélectionnez l'option [Défaut] puis appuyez sur la **touche Entrée** pour rétablir tous les réglages vidéo.

5. Utilisez les touches  $\Lambda$  / V /  $\lt$  /  $>$  pour sélectionner l'option [Fermer], puis appuyez sur la **touche Entrée** pour terminer le réglage.

## **Utilisation de Premium**

La fonction Premium vous permet d'utiliser différents services de contenu via Internet.

- 1. Vérifiez les réglages et la connexion réseau (voir page 16).
- 2. Appuyez sur HOME  $(n)$ .
- 3. Utilisez les touches  $\lt/$  pour sélectionner [Premium], puis appuyez sur la **touche Entrée**.

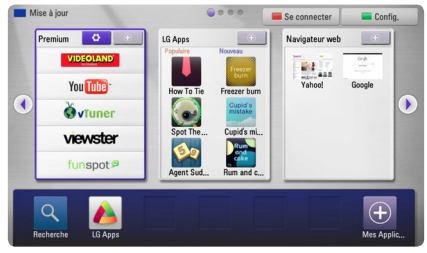

4. Sélectionnez un service en ligne à l'aide des touches  $\Lambda/V/\langle\!/$ , puis appuyez sur la **touche Entrée**.

#### , **Remarque**

- Pour en savoir plus sur chaque service, contactez le fournisseur ou cliquez sur le lien associé.
- y Le contenu des services Premium et les informations associées au service, y compris l'interface utilisateur, peuvent être l'objet de modifications. Veuillez consultez le site Web de chaque service pour obtenir les informations les plus actuelles.
- Si vous utilisez les fonctionnalités Netcast avec une connexion réseau sans fil, le débit de diffusion peut être affecté par des interférences avec les appareils ménagers qui utilisent des radiofréquences.
- Lors du premier accès au service [Premium] ou [LG Apps], les paramètres nationaux actifs s'affichent. Si vous souhaitez changer de paramètres nationaux, sélectionnez [Éditer] puis appuyez sur la **touche Entrée**.

## <span id="page-36-0"></span>**Utilisation de LG Apps**

Vous pouvez accéder aux services applicatifs de LG de cet appareil via l'Internet. La boutique en ligne LG Apps vous permettra de trouver et de télécharger facilement diverses applications.

1. Vérifiez les réglages et la connexion réseau (voir page 16).

Selon la région, le service des LG Apps peuvent ne pas être disponibles momentanément. Le service des LG Apps sera ouvert pour ces régions par des mises à jour au logiciel plus tard.

- 2. Appuyez sur HOME  $(1)$ .
- 3. Utilisez les touches  $\lt/$  pour sélectionner [LG Apps], puis appuyez sur la **touche Entrée**.

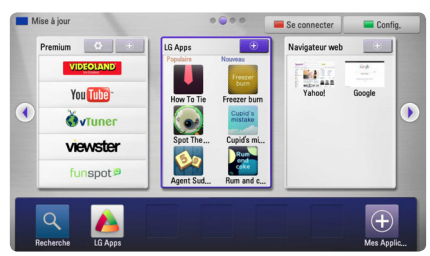

- 4. Sélectionnez une catégorie à l'aide des touches A/D, puis appuyez sur la **touche Entrée**.
- 5. Utilisez les touches  $\Lambda$  /  $V$  /  $\leq$  /  $>$  pour sélectionner une application, puis appuyez sur la **touche Entrée** pour afficher les informations correspondantes.
- 6. Lorsque l'icône [Installation] apparaît en surbrillance, appuyez sur la **touche Entrée**. L'application est alors installée sur votre appareil.

Pour installer une application sur l'appareil, l'utilisateur doit d'abord s'inscrire. Pour plus de détails sur l'inscription, reportez-vous à la page 37.

- 7. Appuyez sur la touche de couleur jaune (Y) pour afficher l'écran [Mes Apps].
- 8. Sélectionnez l'application installée puis appuyez sur la **touche Entrée** pour l'exécuter.

#### , **Remarque**

Pour installer une application payante, vous devez être membre payant. Pour en savoir plus, rendez-vous sur www.lgappstv.com.

## **Inscription**

Pour utiliser [LG Apps], vous devez ouvrir un compte.

- 1. A l'écran [LG Apps] ou [Mes Apps], appuyez sur la touche de couleur rouge.
- 2. Renseignez les champs [ID] et [Mot de passe] au moyen du clavier virtuel.

Si vous ne possédez pas de compte, appuyez sur la touche de couleur rouge pour vous inscrire.

3. Utilisez les touches  $\Lambda/V/\leq l$  pour sélectionner [OK] puis sur la **touche Entrée** pour ouvrir votre compte. Si vous cochez [Connexion auto], votre identifiant et votre mot de passe sont mémorisés. Il ne vous est plus nécessaire de les saisir par la suite.

, **Remarque**

- Si vous souhaitez vous connecter avec un autre compte, appuyez sur la touche de couleur rouge (R) de l'écran [LG Apps] ou [Mes Apps] puis sélectionnez [Changer l'utilisateur].
- Pour consulter votre compte et vos applications, appuyez sur la touche de couleur rouge (R) de l'écran [LG Apps] ou [Mes Apps] puis sélectionnez [Configuration du profile].

## **Gestion de Mes Apps**

Le menu [Mes Apps] permet de déplacer ou de supprimer une application installée.

### **Déplacer une application**

- 1. Sélectionnez une application puis appuyez sur la touche de couleur verte (G) pour afficher les options.
- 2. Utilisez les touches  $\Lambda/V$  pour sélectionner [Déplacer], puis appuyez sur la **touche Entrée**.
- 3. Pour sélectionner une position, utilisez les touches  $\Lambda/V/\langle\rangle$  puis appuyez sur la **touche Entrée**.

### **Supprimer une application**

- 1. Sélectionnez une application puis appuyez sur la touche de couleur verte (G) pour afficher les options.
- 2. Utilisez les touches  $\Lambda/V$  pour sélectionner [Supprimer], puis appuyez sur la **touche Entrée**.
- 3. Utilisez les touches  $\lt/$  pour sélectionner [Oui], puis appuyez sur la **touche Entrée** pour confirmer.

## <span id="page-37-0"></span>**Utilisation de la page d'accueil du navigateur**

Vous pouvez naviguer sur Internet, rechercher des pages Web à l'aide de la fonction du navigateur.

- **Remarque**
- Le navigateur Web sur cet appareil est différent de celui sur votre PC. Il ne prend pas en charge des plug-ins supplémentaires ni des technologies dépendant des plateformes, telles que ActiveX.
- La version Flash compatible sur cet appareil est la version Flash 8 au maximum.
- La lecture d'un film sur le navigateur Web peut être limitée selon la source du film.
- Si la mémoire de l'appareil est dépassée. vous devrez quitter le navigateur Web.
- 1. Vérifiez les réglages et la connexion réseau (voir page 16).
- 2. Appuyez sur HOME  $(1)$ .
- 3. Utilisez les touches  $\lt/$  pour sélectionner [Navigateur web], puis appuyez sur la **touche Entrée**.

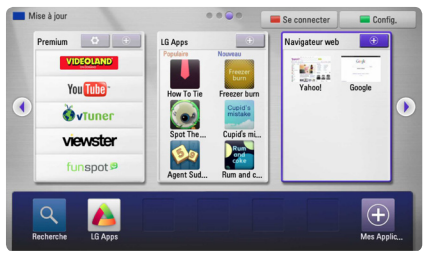

4. Sélectionnez une page Web à l'aide des touches W/S/A/D, puis appuyez sur la **touche Entrée**.

### , **Remarque**

Appuyez sur les touches  $V$  et  $\Lambda/V/\langle\!/$ pour sélectionner la page Web souhaitée dans le menu du navigateur Web. Appuyez sur la **touche Entrée** pour accéder à la page Web.

## **A propos de la page d'accueil du navigateur**

La page d'accueil du navigateur comporte différentes options. Utilisez les touches  $\Lambda/V/$ A/D pour sélectionner une option, puis appuyez sur la **touche Entrée** pour sélectionner les options comme décrit ci-dessous.

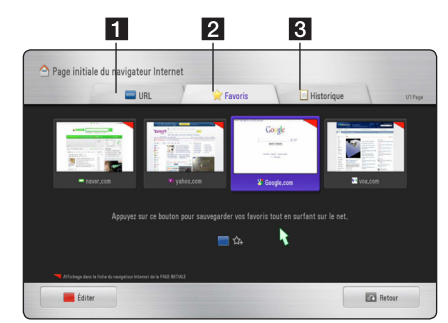

Options disponibles dans la page d'accueil du navigateur :

- **URL** Vous pouvez trouver une page Web en saisissant une adresse de site Web. Le clavier virtuel s'affiche, vous pouvez alors saisir une adresse Web.
- **2 Favoris** Vous pouvez ouvrir directement vos pages Web favorites sans saisir d'adresse Web.
- **8** Historique Affiche la liste des adresses Web des pages ouvertes précédemment. Utilisez les touches  $\Lambda$  / V pour sélectionner une adresse de site Web, puis appuyez sur la **touche Entrée** pour ouvrir la page Web correspondante. Appuyez sur la touche de couleur rouge (R) pour effacer l'historique

## <span id="page-38-0"></span>**Edition de vos pages Web favorites**

Dans le menu Favoris, vous pouvez éditer vos favoris.

- 1. Appuyez sur la touche de couleur rouge pour passer en mode Edition.
- 2. La couleur du surligneur devient alors verte.
- 3. Sélectionnez une page Web puis appuyez sur la **touche Entrée** pour afficher le menu [Éditer].

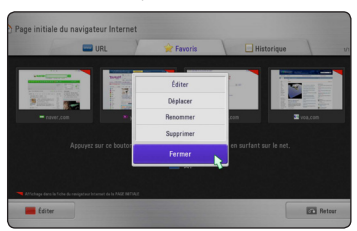

4. Utilisez les touches  $\Lambda$  / V pour sélectionner une option puis appuyez sur la **touche Entrée**.

**[Déplacer] -** Déplace la page Web vers la position désirée dans le menu des favoris.

**[Renommer] -** Renomme la page Web sélectionnée. Le clavier virtuel s'affiche.

**[Supprimer] -** Supprime la page Web du menu des favoris.

**[Fermer] -** Permet de quitter le mode Edition

## **Options de navigateur supplémentaires**

Le navigateur comporte différentes options. Appuyez sur les touches correspondantes de la télécommande pour sélectionner les options. Vous pouvez également déplacer le pointeur et cliquer sur les boutons pour sélectionner les options.

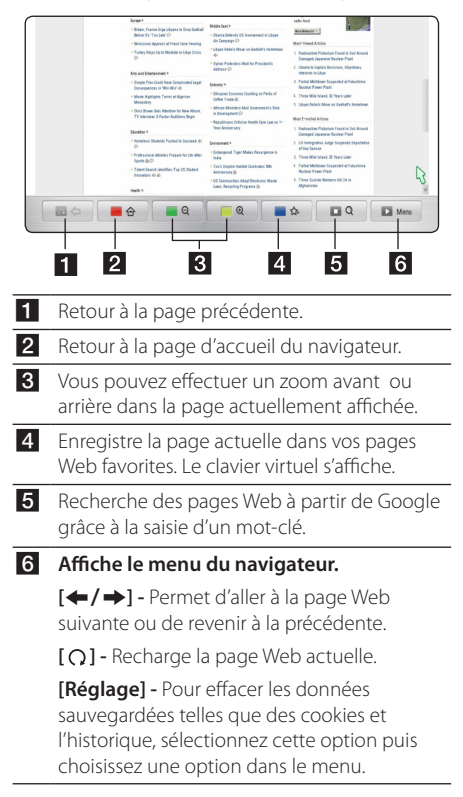

## <span id="page-39-0"></span>**Lecture du contenu via Media Link**

Vous pouvez écouter de la musique, regarder des photos ou vidéos en installant l'application PLEX sur PC via votre réseau domestique.

- , **Remarque**
- Pour utiliser Media Link, installez la version ultérieure à 0.9.1.14 du serveur PLEX Media sur le MAC ou le PC. (Vous pouvez la télécharger à partir du site http://www. plexapp.com/medialink)
- y Pour le thaï, l'arabe, le persan, l'hébreu, le kurde, la langue de l'interface utilisateur graphique est affichée en anglais et les données traitées ne sont pas affichées dans cette dernière.
- y Lors de la lecture du module d'extension vidéo, l'enregistrement initial dans la mémoire-tampon peut prendre un certain temps pour les contenus multimédia non pris en charge. Selon la capacité du PC ou la vitesse du réseau, la possibilité de conversion sur le PC peut différer.
- Les impératifs concernant les fichiers sont décrits page 8.
- L'utilisation de Media Link avec une connexion sans fil peut entraîner une lecture inadaptée résultant d'interférences d'autres équipements utilisant des fréquences radioélectriques.
- Votre PC peut ne pas être reconnu sur cet appareil selon les réglages du routeur. (Ex. : sur certains routeurs, lorsque le réglage « Multi Cast forward » (multidiffusion) fonctionne, votre PC peut ne pas être reconnu sur l'appareil avec une connexion sans fil.)
- Comme le format d'encodage de la chaîne de caractères est pris en charge uniquement pour les fichiers UTF, les fichiers texte qui ne sont pas de type UTF peuvent ne pas être pris en charge.
- Les formats de fichiers supportés lors de la lecture sur le PC des fichiers enregistrés (film, télé, musique) sont MP4, ASF, WMV, MP3 et WMA.
- Lors de la lecture d'un fichier audio, l'avance ou le retour rapide n'est pas pris en charge.

## **Connection à Media Link**

Vérifiez les réglages et la connexion réseau (voir page 16).

- 1. Installez l'application PLEX sur votre PC. Vous pouvez la télécharger à partir du site http://www.plexapp.com/medialink.
- 2. Exécutez l'application PLEX sur votre PC. Si vous l'exécutez pour la première fois, vous pouvez la régler facilement à l'aide de l'assistant.

### , **Remarque**

- Les contenus locaux peuvent toujours être révisés via Media Manager.
- Les contenus Web peuvent être installés ou supprimés dans le menu en ligne de l'application PLEX.

## <span id="page-40-0"></span>**Utilisation de Media Link**

1. Appuyez sur HOME  $(\triangle)$ .

s'affiche.

- 2. Sélectionnez [Lien vers le contenu multimédia] à l'aide des touches  $\Lambda/V/\langle\!/$ sur le **touche Entrée**. La liste des PC compatibles avec Media Link disponibles sur votre réseau domestique
- 3. Utilisez les touches  $\Lambda/V/\leq l$  pour sélectionner un PC et appuyez sur le **touche Entrée**. pour afficher les options décrites cidessous.

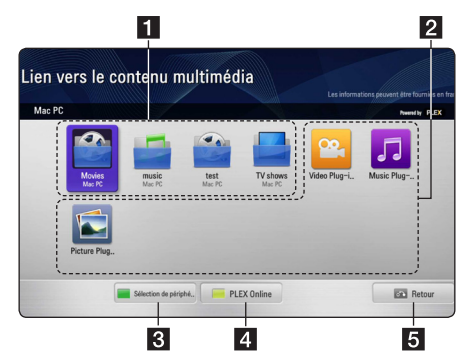

- 1 Il s'agit de la liste des sections sur le PC connecté. Vous pouvez profiter des différents contenus multimédia correspondant à la section sélectionnée.
- **2** Ce sont les options de (module d'extension). Vous pouvez utiliser le contenu en ligne en utilisant le module d'extension réglé.
- **R** Permet de sélectionner d'autres périphériques. Vous pouvez aussi utiliser le bouton vert (G) sur la télécommande.
- 4 Vous pouvez installer, supprimer ou mettre à jour les applications désirées sur votre PC. Vous pouvez aussi utiliser le bouton jaune (Y) sur la télécommande.
- **5** Permet de retourner à l'écran précédent.

## **Utilisation de la section Film**

Vous pouvez regarder un film ou visualiser des informations concernant un film dans la section Film.

- 1. Appuyez sur HOME  $(n)$ .
- 2. Sélectionnez II ien vers le contenu multimédial à l'aide des touches  $\Lambda/V/\langle\!/$ sur le **touche Entrée**.
- 3. Sélectionnez la section Film à l'aide des touches A/D, et appuyez sur le **touche Entrée**.

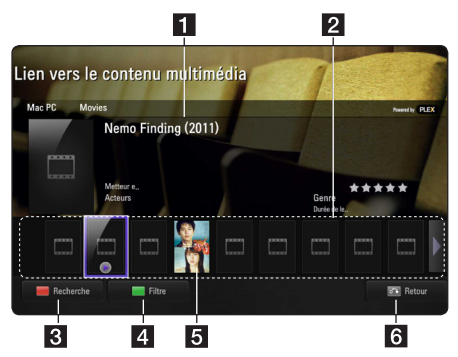

- a Permet d'afficher des informations relatives au film sélectionné.
- Permet d'afficher une vue miniature des films.
- 8 Permet de rechercher un film dans la section. Vous pouvez aussi utiliser le bouton rouge (R) sur la télécommande.
- 4 Permet d'afficher une liste réorganisée correspondant à votre sélection. Vous pouvez aussi utiliser le bouton vert (G) sur la télécommande.
- 5 Permet de lire un film en mode plein écran. Si vous étiez en train de regarder un film, cette option permet de redémarrer la lecture.
- f Permet de retourner à l'écran précédent. Vous pouvez aussi utiliser le bouton BACK (commande.) sur la télécommande.

## , **Remarque**

La langue de sous-titre dépend de la langue de menu.

## <span id="page-41-0"></span>**Utilisation de la section Musique**

Vous pouvez écouter de la musique ou visualiser des informations concernant les fichiers sur la section Musique.

- 1. Appuyez sur HOME  $(n)$ .
- 2. Sélectionnez [Lien vers le contenu multimédia] à l'aide des touches  $\Lambda/V/\leq l$ , et appuyez sur le **touche Entrée**.
- 3. Sélectionnez la section Musique à l'aide des touches A/D, et appuyez sur le **touche Entrée**.

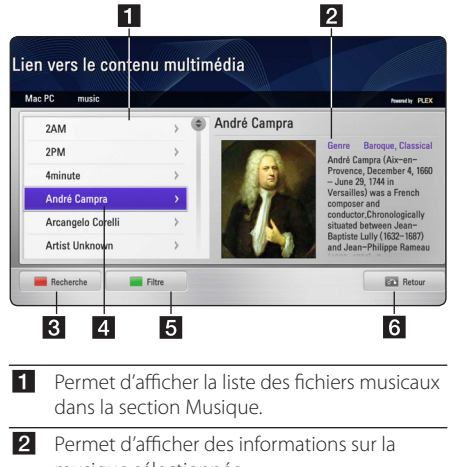

- musique sélectionnée. 8 Permet de rechercher une musique dans la section. Vous pouvez aussi utiliser le bouton
	- rouge (R) sur la télécommande.
- 4 Permet d'afficher la musique sélectionnée.
- **5** Permet d'afficher une liste réorganisée correspondant à votre sélection. Vous pouvez aussi utiliser le bouton vert (G) sur la télécommande.
- 6 Permet de retourner à l'écran précédent. Vous pouvez aussi utiliser le bouton BACK (x) sur la télécommande.

## **Utilisation de la section Programmes télévisés**

Vous pouvez regarder un programme télévisé ou visualiser des informations concernant un programme télévisé dans la section Programmes télévisés.

- 1. Appuyez sur HOME  $($ <sup>1</sup>).
- 2. Sélectionnez [Lien vers le contenu multimédia] à l'aide des touches  $\Lambda/V/\langle\!/$ sur le **touche Entrée**.
- 3. Sélectionnez la section Programmes télévisés à l'aide des touches  $\leq$  / $\geq$ , et appuyez sur le **touche Entrée**.

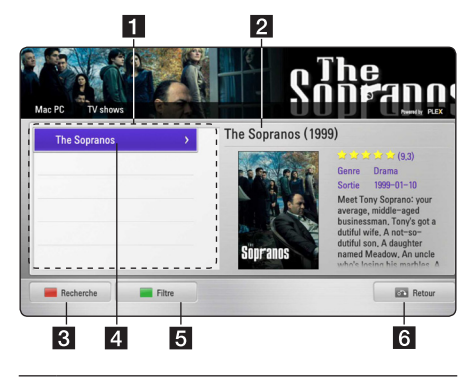

- 1 Permet d'afficher la liste des programmes télévisés dans la section Programmes télévisés.
- **2** Permet d'afficher des informations sur le programme sélectionné.
- **8** Permet de rechercher un programme télévisé dans la section. Vous pouvez aussi utiliser le bouton rouge (R) sur la télécommande.
- 4 Permet d'afficher le programme télévisé sélectionné.
- 5 Permet d'afficher une liste réorganisée correspondant à votre sélection. Vous pouvez aussi utiliser le bouton vert (G) sur la télécommande.
- Permet de retourner à l'écran précédent. Vous pouvez aussi utiliser le bouton BACK (commande.) sur la télécommande.

## <span id="page-42-0"></span>**Installation du module d'extension**

Vous pouvez profiter de divers contenus multimédia sur le web en installant le module d'extension.

- 1. Appuyez sur HOME  $(n)$ .
- 2. Sélectionnez [Lien vers le contenu multimédia] à l'aide des touches  $\Lambda/V/\langle\!/$ sur le **touche Entrée**.
- 3. Sélectionnez la section Modules d'extension à l'aide des touches  $\lt/$  >, et appuyez sur le **touche Entrée**.

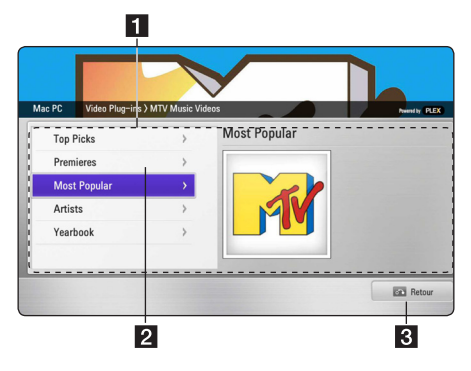

- **1** Permet d'afficher la liste des modules d'extension disponibles.
- 2 Si vous déplacez le pointeur sur le module d'extension que vous souhaitez, les informations relatives à ce module s'affichent.

En cas de module d'extension installé : il est possible de l'exécuter, le mettre à jour, le réinstaller ou le supprimer.

Dans le cas contraire : vous pouvez l'installer.

Les modules d'extension installés peuvent être exécutés à partir du module d'extension vidéo, musical ou de photos.

8 Permet de retourner à l'écran précédent. Vous pouvez aussi utiliser le bouton BACK (x) sur la télécommande.

#### , **Remarque**

Certains modules d'extension peuvent être inopérants.

## <span id="page-43-0"></span>**Dépannage**

## **Généralités**

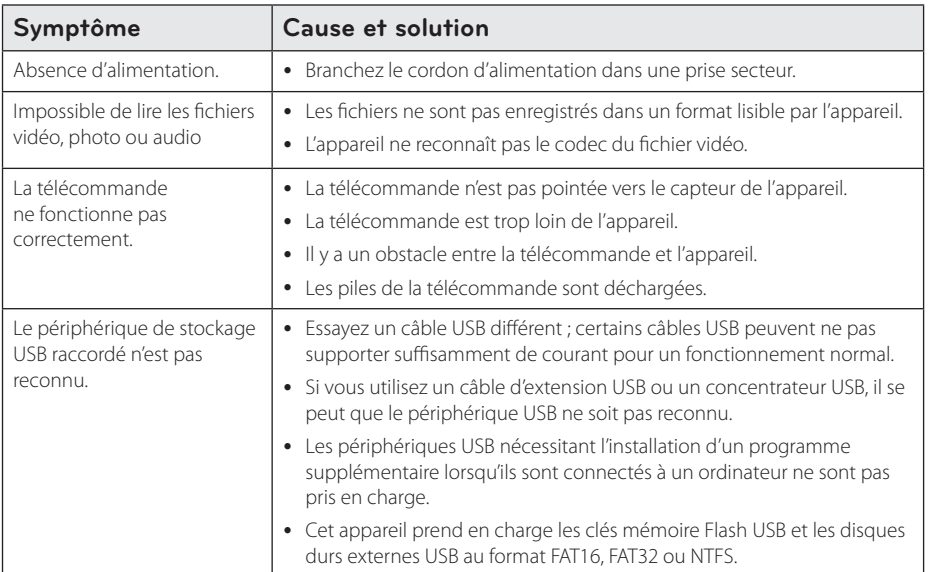

## **Image**

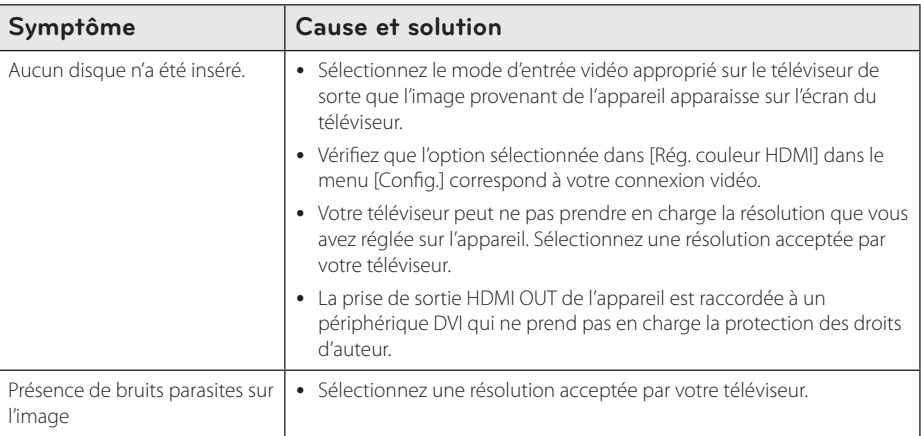

## <span id="page-44-0"></span>**Réinitialisation**

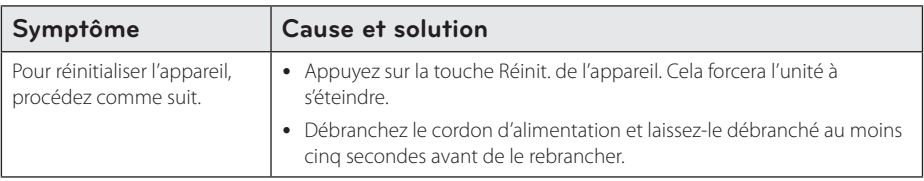

## **Réseau**

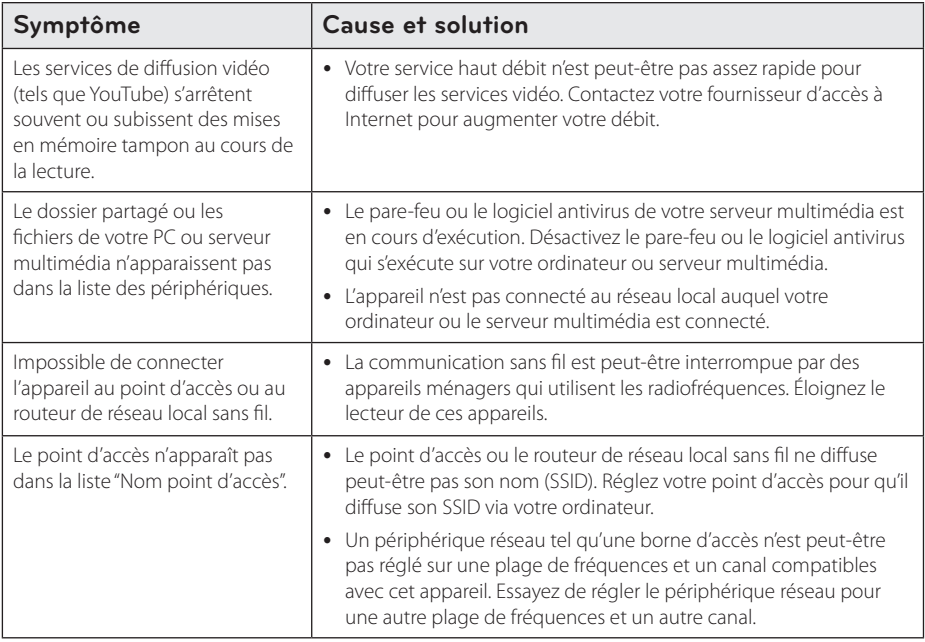

## **Support client**

Vous pouvez mettre à jour l'appareil avec les derniers logiciels afin d'améliorer son fonctionnement et/ou d'ajouter de nouvelles fonctionnalités. Pour obtenir les derniers logiciels disponibles pour cet appareil (si des mises à jour sont disponibles), visitez le site http://us.lgservice.com ou contactez le service après-vente LG Electronics.

## **Avis concernant les logiciels open source**

Pour connaître le code source correspondant de GPL, LGPL et d'autres licences open source, rendez-vous sur http://opensource.lge.com. Les conditions de licence, les dénis de responsabilités et les avis concernant les droits d'auteur sont disponibles en téléchargement avec le code source.

## <span id="page-45-0"></span>**Mise à jour logicielle du réseau**

## **Notification des mises à jour réseau**

De temps en temps, des améliorations des performances et/ou des fonctions ou services supplémentaires peuvent être mis à la disposition d'appareils raccordés à un réseau domestique haut débit. Si un nouveau logiciel est disponible et que l'appareil est raccordé à un réseau domestique haut débit, l'appareil vous informera de la mise à jour comme suit.

## **Option 1 :**

- 1. Le menu de mise à jour apparaîtra à l'écran lorsque vous allumerez l'appareil.
- 2. Utilisez les touches  $\lt/$  pour sélectionner l'option de votre choix puis appuyez sur la **touche Entrée**.

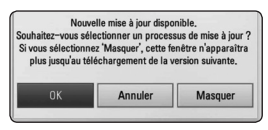

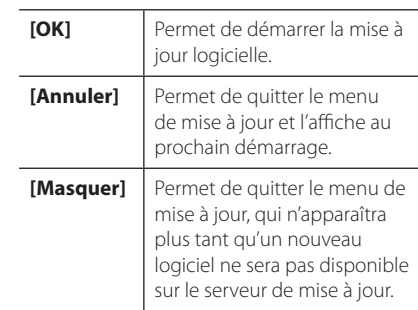

## **Option 2 :**

Si une mise à jour logicielle est disponible sur le serveur de mise à jour, l'icône "Mise à jour" apparaît en bas du menu d'accueil. Appuyez sur la touche de couleur bleue (B) pour démarrer la procédure de mise à jour.

## **Mise à jour du logiciel**

Vous pouvez mettre à jour l'appareil avec les derniers logiciels afin d'améliorer son fonctionnement et/ou d'ajouter de nouvelles fonctionnalités. Vous pouvez mettre à jour le logiciel en raccordant l'appareil directement au serveur de mise à jour des logiciels.

#### , **Remarque**

- y Avant de mettre à jour le logiciel de votre appareil, retirez tout périphérique USB éventuellement raccordé.
- y Avant de mettre à jour le logiciel de votre appareil, éteignez-le et rallumez-le.
- y Pendant la procédure de mise à jour du logiciel, n'éteignez pas l'appareil, ne le débranchez pas de l'alimentation secteur et n'appuyez sur aucune touche.
- Si vous annulez la mise à jour, éteignez l'appareil et rallumez-le pour qu'il fonctionne correctement.
- Cet appareil ne peut pas être mis à jour avec des versions antérieures du logiciel.
- 1. Vérifiez les réglages et la connexion réseau (voir page 16).
- 2. Sélectionnez l'option [Logiciel] dans le menu [Config.], puis appuyez sur la **touche Entrée**.
- 3. Sélectionnez l'option [Mise à jour], puis appuyez sur la **touche Entrée**.

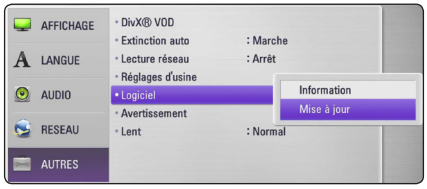

L'appareil recherche alors les dernières mises à jour.

### , **Remarque**

- y Si vous appuyez sur la **touche Entrée** pendant la recherche de mises à jour, cela mettra fin au processus.
- Si aucune mise à jour n'est disponible, un message correspondant s'affiche. Appuyez sur la **touche Entrée** pour retourner au [Menu d'accueil].
- <span id="page-46-0"></span>4. Si une version plus récente existe, un message correspondant s'affiche.
- 5. Sélectionnez [OK] pour démarrer la mise à jour. (Pour interrompre la mise à jour, sélectionnez [Annuler].)

## $\left\langle \mathsf{I}\right\rangle$  Attention -

N'éteignez pas l'appareil pendant la mise à jour du logiciel.

- 6. Lorsque la mise à jour est terminée, le message "Mise à jour terminée." apparaît et l'appareil s'éteint automatiquement après 5 secondes.
- 7. Rallumez l'appareil. Le système fonctionne désormais avec la nouvelle version.

## , **Remarque**

La fonction de mise à jour du logiciel peut ne pas fonctionner correctement selon votre environnement Internet. Dans ce cas, vous pouvez vous procurer la dernière version du logiciel auprès du SAV LG Electronics puis mettre à jour votre appareil. Reportez-vous à la section "Support client" à la page 45.

## **A propos de Nero MediaHome 4 Essentials**

Nero MediaHome 4 Essentials est un logiciel qui vous permet de partager avec cet appareil des fichiers vidéo, audio et photo stockés sur votre ordinateur en tant que serveur multimédia numérique compatible DLNA.

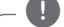

#### , **Remarque**

- Le CD-ROM Nero MediaHome 4 Essentials est conçu pour les PC et ne peut pas être inséré dans cet appareil ou dans un autre appareil qu'un PC.
- Le CD-ROM Nero MediaHome 4 Essentials fourni est une édition personnalisée du logiciel, uniquement destinée au partage de fichiers et de dossiers pour cet appareil.
- Le logiciel Nero MediaHome 4 Essentials fourni ne prend pas en charge les fonctions suivantes : transcodage, interface utilisateur à distance, commande du téléviseur, services Internet et Apple iTunes.
- Ce manuel explique le fonctionnement avec des exemples issus de la version française de Nero MediaHome 4 Essentials. Suivez les explications relatives au fonctionnement dans la version correspondant à votre langue.

## **Installation de Nero MediaHome 4 Essentials**

Avant d'installer Nero MediaHome 4 Essentials, assurez-vous que vous disposez de la configuration système minimale indiquée ci-dessous.

- Windows® XP (Service Pack 2 ou supérieure), Windows Vista® (pas de Service Pack requis) Windows® XP Media Center Edition 2005 (Service Pack 2 ou supérieure), Windows Server® 2003
- Windows Vista® édition 64 bits (l'application s'exécute en mode 32 bits)
- L'édition Windows® 7 64-bit (l'application fonctionne en mode de 32 octets)
- Espace disponible sur le disque dur : 200 Mo pour une installation type de Nero MediaHome autonome
- <span id="page-47-0"></span>y Processeur Intel® Pentium® III à 1,2 GHz ou AMD Sempron™ 2200+
- y Mémoire : 256 Mo de mémoire RAM
- y Carte graphique avec une mémoire vidéo d'au moins 32 Mo, résolution minimale de 800 x 600 pixels et réglages couleur 16 bits
- Windows® Internet Explorer® 6.0 ou supérieur
- DirectX® 9.0c révision 30 (août 2006) ou supérieur
- Environnement réseau : 100 Mb Ethernet, WLAN

Démarrez votre ordinateur puis insérez le CD-ROM fourni dans le lecteur. Un assistant d'installation vous guide. L'opération est rapide et simple. Pour installer Nero MediaHome 4 Essentials, procédez comme suit :

- 1. Fermez tous les programmes Microsoft Windows et quittez tout logiciel antivirus en cours d'exécution.
- 2. Insérez le CD-ROM fourni dans le lecteur de votre ordinateur.
- 3. Cliquez sur [Nero MediaHome 4 Essentials].
- 4. Cliquez sur [Run] pour démarrer l'installation.
- 5. Cliquez sur [Nero MediaHome 4 Essentials]. L'installation se prépare et l'assistant d'installation apparaît.
- 6. Cliquez sur le bouton [Next] pour faire apparaître l'écran de saisie du numéro de série. Cliquez sur [Next] pour passer à l'étape suivante.
- 7. Si vous acceptez toutes les conditions du contrat de licence, cochez la case [I accept the License Conditions] et cliquez sur [Next]. Sans cet accord, l'installation n'est pas possible.
- 8. Cliquez sur [Typical], puis sur [Next]. Le processus d'installation commence.
- 9. Si vous voulez participer à la collecte de données anonymes, cochez la case correspondante, puis cliquez sur le bouton [Next].
- 10. Cliquez sur le bouton [Exit] pour terminer l'installation.

## **Partage de fichiers et de dossiers**

Sur votre ordinateur, vous devez partager le dossier contenant vos fichiers vidéo, audio et/ou photo pour pouvoir les lire sur cet appareil.

Cette section explique la procédure à suivre pour sélectionner les dossiers partagés sur votre ordinateur.

- 1. Double-cliquez sur l'icône "Nero MediaHome 4 Essentials" située sur le bureau.
- 2. Cliquez sur l'icône [Network] à gauche et indiquez le nom de votre réseau dans le champ [Network name]. Votre appareil reconnaîtra le nom de réseau que vous saisissez.
- 3. Cliquez sur l'icône [Shares] à gauche.
- 4. Cliquez sur l'onglet [Local Folders] dans l'écran [Shares].
- 5. Cliquez sur le bouton [Add] pour ouvrir la fenêtre [Browse Folder].
- 6. Sélectionnez le dossier contenant les fichiers que vous voulez partager. Le dossier sélectionné est ajouté à la liste des dossiers partagés.
- 7. Cliquez sur l'icône [Start Server] pour démarrer le serveur.

#### , **Remarque**

- Si les dossiers ou fichiers partagés ne s'affichent pas sur l'appareil, cliquez sur le dossier dans l'onglet [Local Folders], puis sur le bouton [More] et sélectionnez [Rescan Folder].
- Pour plus d'informations et pour obtenir des outils logiciels, rendez-vous sur le site www. nero.com.

## <span id="page-48-0"></span>**Marques et licences**

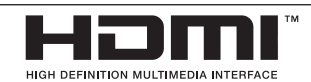

HDMI, le logo HDMI et High-Definition Multimedia Interface sont des marques commerciales ou déposées de HDMI Licensing LLC.

## **MDOLBY DIGITAL PLUS**

Fabriqué sous licence de Dolby Laboratories. Dolby et le pictogramme du double D sont des marques commerciales de Dolby Laboratories.

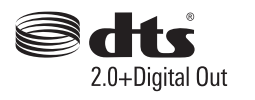

Fabriqué sous licence. Brevets déposés aux États-Unis n° 5,956,674; 5,974,380; 6,487,535 ainsi que d'autres brevets déposés aux États-Unis au niveau mondial publiés et en attente de publication. DTS, le logo ainsi que DTS et le logo ensemble sont des marques déposées. DTS 2.0+Digital Out est une marque déposée de DTS, Inc. Product (logiciel compris). © DTS, Inc. Tous droits réservés.

DLNA®, le logo DLNA et DLNA CERTIFIED® sont des marques commerciales, des marques de service ou de certification de la société Digital Living Network Alliance.

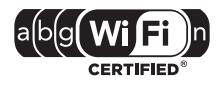

Le logoe Wi-Fi CERTIFIED est une marque de certification de la société Wi-Fi Alliance.

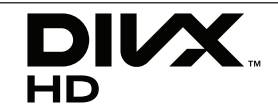

DivX®, DivX Certified® et les logos associés sont des marques commerciales de DivX, Inc. exploitées sous licence.

## <span id="page-49-0"></span>**Spécifications de la sortie audio**

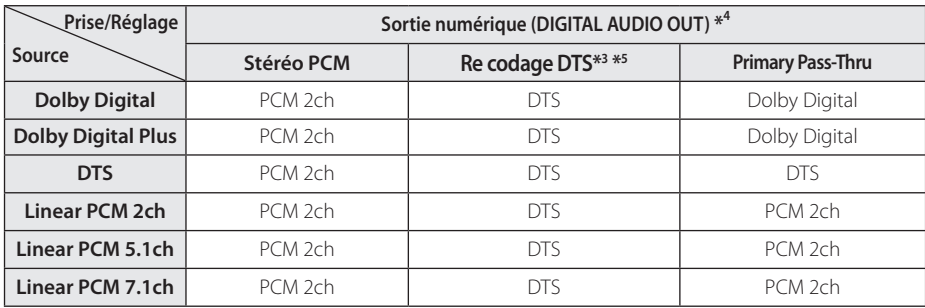

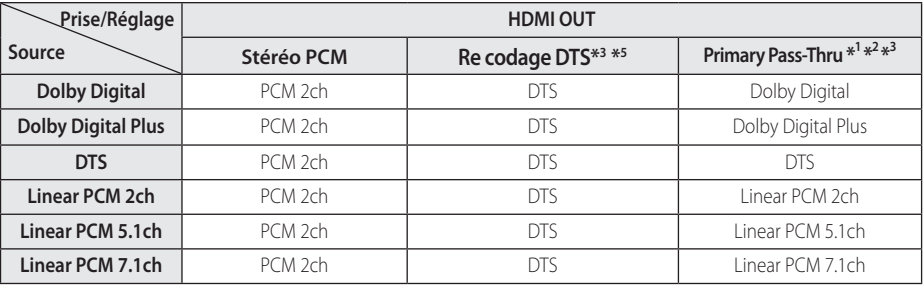

- \*1 Le programme audio secondaire et interactif peut ne pas être inclus dans le flux binaire de sortie si l'option [Sortie numérique] ou [HDMI] est réglée sur [Primary Pass-Thru]. (À l'exception du codec LPCM : la sortie inclut toujours le programme audio secondaire et interactif.)
- \*2 Cet appareil sélectionne automatiquement le son HDMI en fonction de la capacité de décodage du périphérique HDMI raccordé, même si l'option [HDMI] est réglée sur [Primary Pass-Thru].
- \*3 Le réglage [Primary Pass-Thru] de l'option [HDMI] et le réglage [Re codage DTS] de l'option [Sortie numérique] ne peuvent pas être définis ensemble. Si vous les définissez ensemble, l'option [HDMI] ou [Sortie numérique] est réglée automatiquement sur [Stéréo PCM].
- \*4 Sur la sortie audio [Sortie numérique] , la fréquence d'échantillonnage de DIGITAL AUDIO OUT est limitée à 96 kHz.
- \*5 Si l'option [HDMI] ou [Sortie numérique] est réglée sur [DTS re-encode], la sortie audio est limitée à 48 kHz.
- Si l'option [HDMI] ou [Sortie numérique] est réglée sur [Primary Pass-Thru] lorsque l'appareil lit le son Dolby Digital Plus ou TrueHD, la sortie audio SPDIF est limitée à "PCM 2ch".
- Si la prise HDMI OUT est raccordée à votre téléviseur à l'aide d'un câble High Speed HDMI™ et que Dolby Digital Plus est raccordé par une prise HDMI OUT, la prise DIGITAL AUDIO OUT est limitée à "PCM 2ch" (si les prises HDMI et DIGITAL AUDIO OUT sont raccordées simultanément).
- La sortie audio est une sortie PCM 48 kHz/16 bits pour un fichier MP3/WMA.
- Vous devez sélectionner une sortie audionumérique et une fréquence d'échantillonnage maximale acceptée par votre amplificateur (ou récepteur AV) à l'aide des options [Sortie numérique], [HDMI] et [Échantillonage] dans le menu [Config.] (voir page 24).
- Si le format audio de la sortie numérique ne correspond pas aux capacités de votre récepteur, celui-ci produit un son fort et distorsionné, ou au contraire aucun son.
- Le son panoramique numérique multicanal via une connexion numérique ne peut être obtenu que si votre récepteur est équipé d'un décodeur numérique multicanal.

## <span id="page-50-0"></span>**Caractéristiques techniques**

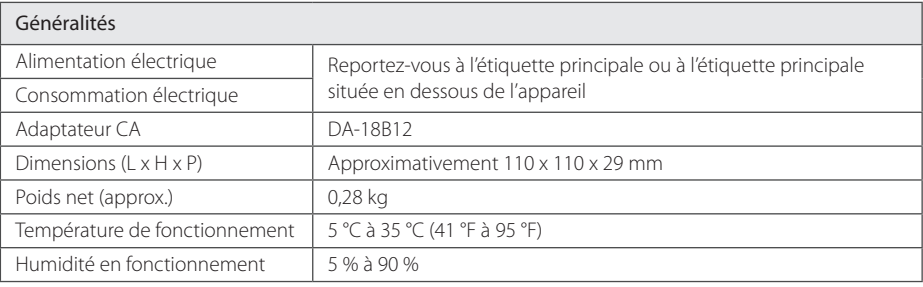

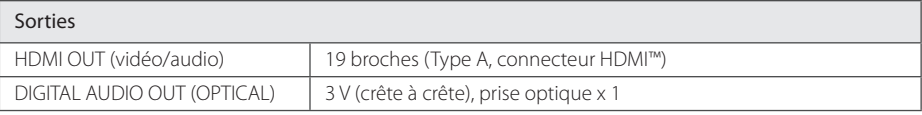

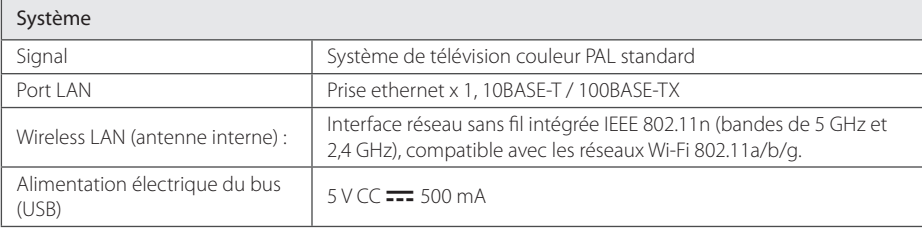

• Conception et caractéristiques sujettes à modification sans préavis.

## <span id="page-51-0"></span>**Entretien**

## **Manipulation**

#### **Transport**

Conservez le carton et les matériaux d'emballage d'origine. Si vous devez renvoyer l'appareil, remballez-le tel qu'il l'était à l'origine pour lui assurer une protection maximale.

Entretien des surfaces extérieures

- N'utilisez pas de liquides volatils tels qu'une bombe d'insecticide à proximité.
- y Essuyez sans appuyer pour ne pas abîmer la surface.
- Ne laissez pas des produits en caoutchouc ou en plastique en contact prolongé avec l'appareil.

### **Nettoyage**

Pour nettoyer l'appareil, utilisez un chiffon doux et sec. Si les surfaces sont très encrassées, utilisez un chiffon doux légèrement humidifié avec une solution détergente peu concentrée. N'utilisez pas de solvants forts tels que de l'alcool, du benzène ou du solvant, qui risqueraient d'abîmer la surface de l'appareil.

## **Informations importantes relatives aux services réseau**

L'intégralité des informations, données, documents, communications, téléchargements, fichiers, textes, images, photographiques, dessins, vidéos, diffusions web, publications, outils, ressources, logiciels, instructions, programmes, applets, widgets, applications, produits et autres formes de contenu ("contenu"), ainsi que tous les services et offres ("services") fournis ou mis à disposition, directement ou indirectement, par des tiers ("prestataires") relève exclusivement de la responsabilité du prestataire.

La disponibilité et l'accès au contenu et aux services fournis par le prestataire au moyen de l'appareil LGE peuvent être modifiés à tout moment sans préavis. Cette disposition s'applique également, entre autres, à la suspension, à la suppression ou à la cessation de tout ou partie du contenu ou des services.

Pour toute question ou tout problème concernant le contenu ou les services, veuillez consulter le site web du prestataire pour obtenir les informations les plus récentes. LGE décline toute obligation de service après-vente pour le contenu et les services. Toute question ou demande de service aprèsvente liée au contenu ou aux services doit être adressée directement aux fournisseurs de contenu et prestataires concernés.

Notez que LGE ne saurait être tenue pour responsable du contenu ou des services offerts par le prestataire ni pour l'éventuelle modification, suppression ou cessation desdits contenus et services. LGE décline également toute responsabilité ou accès à ces contenus ou services.

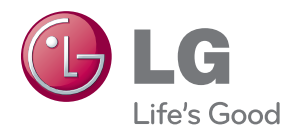